Министерство науки и высшего образования Российской Федерации Федеральное государственное бюджетное образовательное учреждение высшего образования «Кузбасский государственный технический университет имени Т. Ф. Горбачева»

Кафедра технологии машиностроения

Составитель С. Е. Учайкин

# **ПРОГРАММИРОВАНИЕ ОБРАБОТКИ НА СТАНКАХ С ЧПУ**

# **Методические указания к выполнению лабораторных работ для бакалавров направления 15.03.05 Конструкторскотехнологическое обеспечение машиностроительных производств**

Рекомендовано учебно-методической комиссией направления подготовки 15.03.05 Конструкторско-технологическое обеспечение машиностроительных производств в качестве электронного издания для использования в образовательном процессе

Кемерово 2020

Рецензенты:

Клепцов А. А. – кандидат технических наук, заведующий кафедрой технологии металлов

#### **Учайкин Сергей Евгеньевич**

**Программирование обработки на станках с ЧПУ:** методические указания к выполнению лабораторных работ для бакалавров направления 15.03.05 Конструкторско-технологическое обеспечение машиностроительных производств / сост. С. Е. Учайкин; Кузбасский государственный технический университет имени Т. Ф. Горбачева. – Электрон. издан. – Кемерово, 2020. – Текст: электронный.

Приведены основные теоретические положения, задания, предназначенные для закрепления теоретического материала, вопросы для самоконтроля, список рекомендуемой литературы.

Назначение издания – помощь обучающимся в получении знаний по дисциплине «Программирование станков с числовым программным управлением» и организация лабораторных работ.

> **© Кузбасский государственный**  технический университет имени Т. Ф. Горбачева, 2020 Учайкин С. Е., составление, 2020

# **ЛАБОРАТОРНАЯРАБОТА № 1 ПОДГОТОВКА ГЕОМЕТРИЧЕСКОЙ ИНФОРМАЦИИ ДЛЯ КОНТУРНОЙ ОБРАБОТКИ ДЕТАЛИ НА ТОКАРНОМ СТАНКЕ С ЧПУ**

# **1.1 ЦЕЛЬ РАБОТЫ**

Цель работы – приобрести умение производить подготовку геометрической информации для написания управляющей программы при контурной обработке детали на станке с ЧПУ

#### **1.2 ОСНОВНЫЕ ТЕОРЕТИЧЕСКИЕ СВЕДЕНИЯ**

#### **1.2.1 Системы координат станков с ЧПУ**

Работа станка с ЧПУ тесно связана с системами координат, оси которых располагают параллельно направляющим станка, что позволяет при программировании обработки указывать направления и величины перемещений рабочих органов.

*Система координат станка* MCS (*Machine Coordinate System*) – это координатная система, в которой определяются начальные, текущие и предельные положения рабочих органов станка. Система координат станка является главной расчетной системой, относительно которой задается положение всех других систем координат (детали, программы, инструмента). Начало системы координат станка обозначают буквой  $M$  и символом  $\bigoplus$  и называют *нулем станка* (рис. 1.1).

Положения рабочих органов характеризуют *базовые точки*, которые выбираются в зависимости от конструкции рабочих органов (узлов станка). Например, для шпиндельного узла базовой точкой является точка пересечения *F* торца шпинделя с осью его вращения (рис. 1.1).

Если у станка с ЧПУ имеется несколько рабочих органов, несущих инструмент, то используют следующие обозначения координатных осей и соответствующих им перемещений (рис. 1.2): *X*, *Y*, *Z* – первый рабочий орган; *U*, *V*, *W* – второй рабочий орган (вторичные оси); *P*, *Q*, *R* – третий рабочий орган (третичные оси).

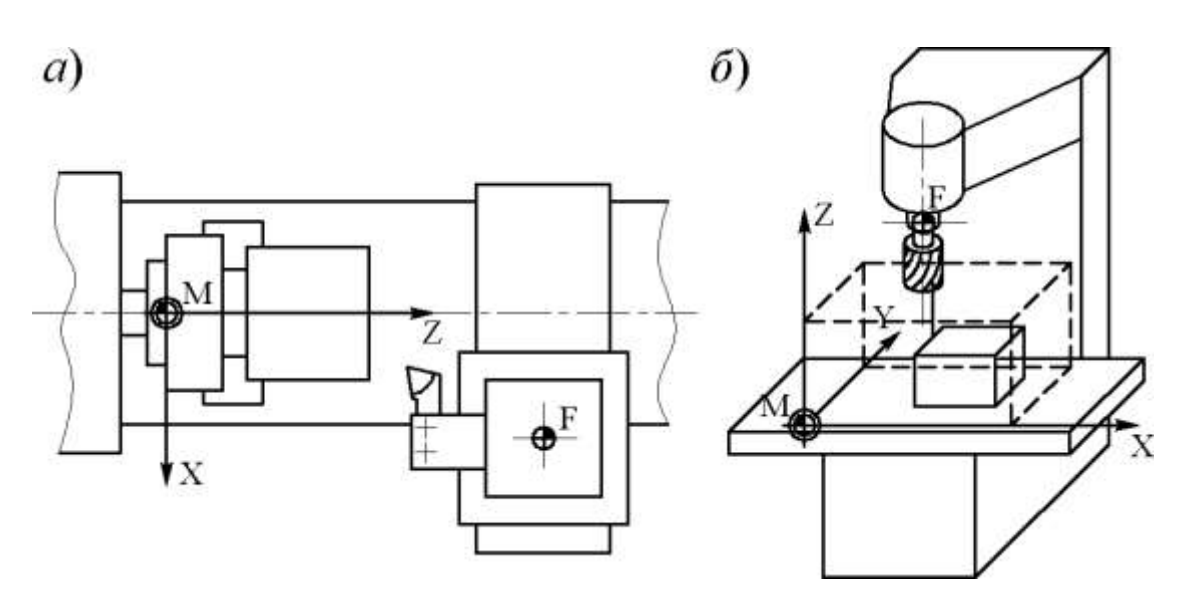

Рисунок 1.1 – Системы координат станков с ЧПУ: *а* – токарный станок; *б* – вертикально-фрезерный станок

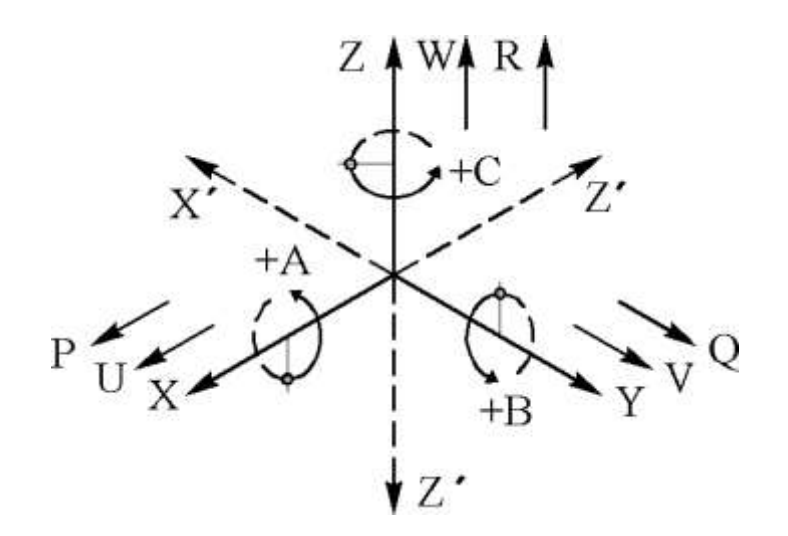

Рисунок 1.2 – Обозначения осей и движений в системе координат станка

Круговые перемещения рабочих органов, несущих инструмент, обозначают буквами: *А* – вокруг оси *Х*; *В* – вокруг оси *Y*; *C* – вокруг оси *Z*. Следует отметить, что к круговым перемещениям не относится вращение шпинделя.

Положительные направления движения заготовки относительно неподвижных частей станка указывают оси *X'*, *Y'*, *Z'*, направленные противоположно осям *X*, *Y*, *Z*.

Для обеспечения единства методов подготовки управляющих программ для всех станков с ЧПУ принята *стандартная*  *система координат*, которая должна удовлетворять следующим требованиям:

1. Стандартная система координат является правой прямоугольной системой координат, то есть координатные оси в данной системе ориентированы относительно друг друга определенным образом.

Для запоминания расположения осей в правой системе координат можно воспользоваться *правилом правой руки*: направлениям осей *Х*, *Y*, *Z* соответствует расположение большого, указательного и среднего пальцев правой руки (рис. 1.3, *а*).

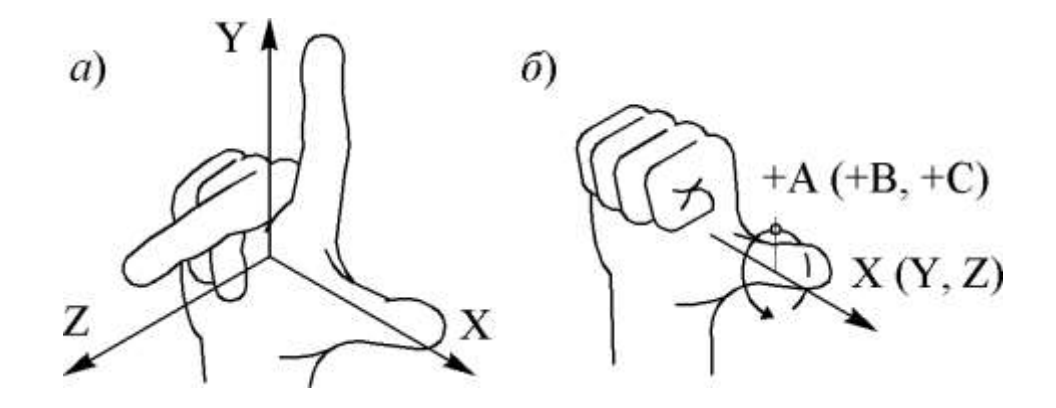

Рисунок 1.3 – Определение направления осей и движений в правой системе координат по правилу «правой руки»

Правило «правой руки» позволяет определить положительное направление вращение в правой системе координат. Если расположить большой палец правой руки по направлению оси, то остальные согнутые пальцы укажут положительное направление вращения (см. рис. 1.3, *б*).

2. При использовании стандартной системы координат нуль станка фиксируется относительно рабочего органа, несущего заготовку в таком положении, при котором все перемещения станка задаются положительными координатами.

3. Ось *Z* стандартной системы координат принимается параллельной оси вращения шпинделя, а за ось *Х* выбирается ось, вдоль которой возможно большее перемещение.

4. Положительные направления осей *X*, *Y*, *Z* принимаются такие, в которых инструмент удаляется от заготовки.

Для удобства подготовки управляющих программ помимо

системы координат станка также используются системы координат детали и инструмента.

*Система координат детали* WCS (*Workpiece Coordinate System*) – это координатная система, в которой определены все размеры данной детали и заданы координаты опорных точек траектории инструмента. Система координат детали является главной системой при программировании обработки. Начало системы координат детали обозначают буквой  $W$  и символом  $\bigoplus$  и называют *нулем детали* (рис. 1.4).

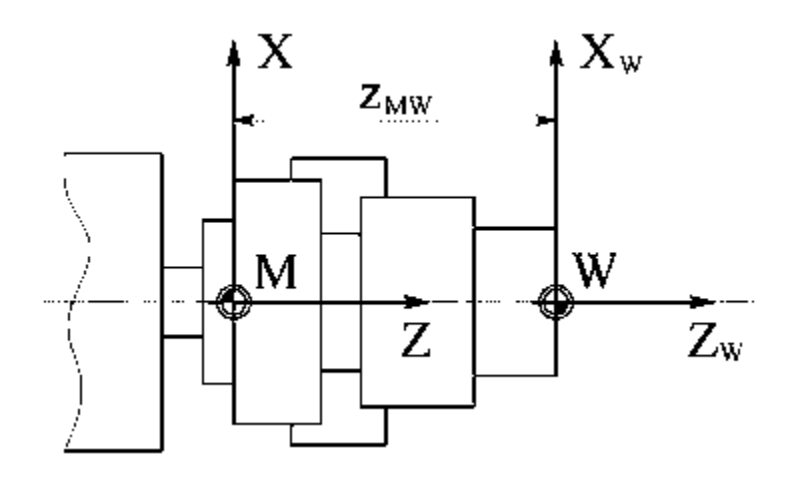

Рисунок 1.4 – Пример расположения системы координат детали при обработке на токарном станке с ЧПУ

В качестве системы координат детали наиболее часто используется правая прямоугольная система координат. Кроме того, в качестве системы координат детали могут быть использованы цилиндрическая и сферическая координатные системы. Например, цилиндрическую систему координат удобно использовать при сверлильно-расточной обработке, когда обрабатываемые отверстия расположены по окружности.

Для упрощения разработки УП при выборе положения системы координат детали необходимо обеспечить следующие требования:

1) направления осей системы координат детали следует принимать такими же, как у системы координат станка;

2) координатные плоскости необходимо совмещать с поверхностями технологических баз или располагать параллельно;

3) нуль детали требуется выбирать таким, чтобы все или

большая часть опорных точек имели положительные координаты;

4) координатные оси следует совмещать с осями симметрии детали или выносными линиями, от которых проставлено наибольшее число размеров.

*Система координат инструмента* TCS (*Tool Coordinate System*) – это координатная система, которая предназначена для задания положения режущей части инструмента относительно державки. Начало системы координат инструмента обозначают буквой *T* и символом  $\bigoplus$  и называют *нулем инструмента* (рис. 1.5).

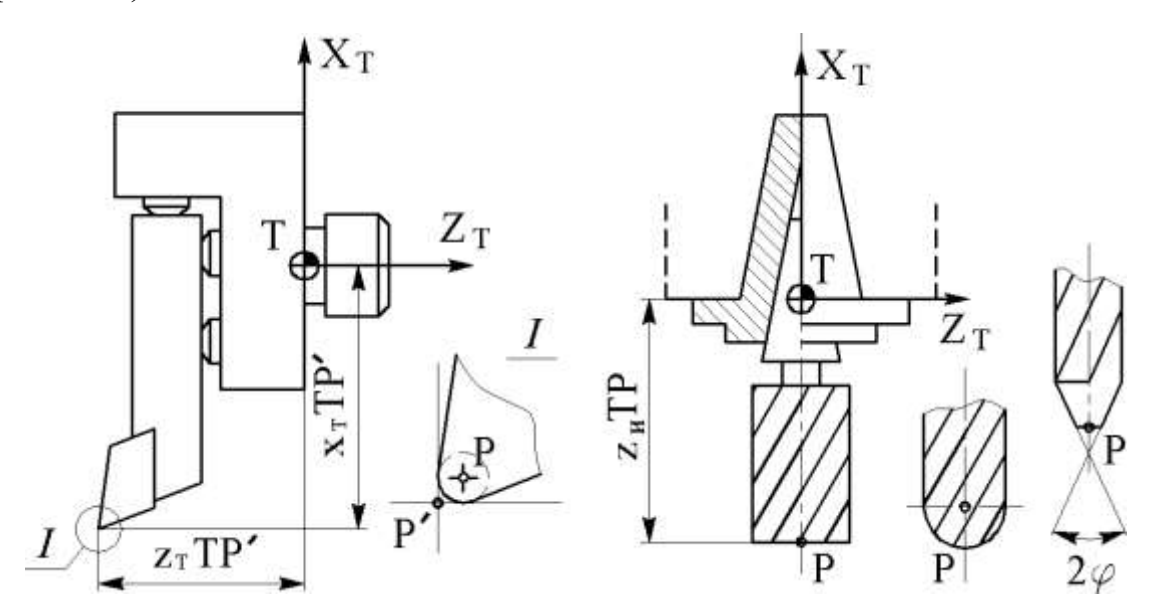

Рисунок 1.5 – Примеры размещения системы координат инструмента относительно инструментального блока и центра инструмента относительно его режущей части

На станках с ЧПУ режущий инструмент осуществляет работу совместно со вспомогательным инструментом (державкой). Все вместе это образует инструментальный блок, который позволяет производить настройку инструмента вне станка.

Система координат инструмента представляет собой правую координатную систему, которая жестко связана с инструментальным блоком, состоящим из режущего и вспомогательного инструментов.

Положение система координат инструмента должно удовлетворять следующим требованиям:

1) оси системы координат инструмента должны быть па-

раллельны соответствующим осям стандартной системы координат;

2) нуль инструмента *Т* должен быть совмещен с базовой точкой инструментального блока, положение которой зависит от особенностей установки блока на станке.

На рис. 1.5 представлены примеры размещения системы координат в соответствии с указанными правилами, где в качестве инструментов выступают токарный резец и произвольный осевой инструмент (фреза, сверло и др.).

Положение режущей части инструмента характеризуется положением его вершины и режущих кромок.

Вершина инструмента задается точкой *Р*, которая располагается в центре закругления инструмента и называется *центром инструмента* (см. рис. 1.5).

Центр инструмента *Р* используется в качестве расчетной точки при вычислении траектории инструмента, а сама траектория представляет собой множество положений точки *Р*.

*Исходная точка О* – точка, с которой начинается работа по управляющей программе.

Перед началом обработки центр инструмента совмещен с нулем программы.

Исходную точку выбирают исходя из следующих соображений:

1) минимизация вспомогательных перемещений инструмента;

2) обеспечение удобства и безопасности смены инструмента.

## **1.2.2 Особенности построения расчетно-технологической карты**

*Расчетно-технологическая карта* (РТК) представляет собой технологический документ, который содержит законченный план обработки детали на станке в виде графического изображения траектории движения инструмента со всеми необходимыми пояснениями и расчетными размерами. По данным РТК технолог программист, не обращаясь к чертежу детали или каким-либо другим источникам, может полностью составить текст управляющей программы.

Можно выделить следующие этапы оформления РТК:

1. Вычерчивают в масштабе контур детали, подлежащий обработке, и контур заготовки с указанием всех размеров, необходимых при программировании.

2. Намечают расположение базирующих элементов и прижимов в соответствии с техническими условиями на приспособление.

3. Наносят траекторию движения центра инструмента для каждого из используемых инструментов. При этом рабочие перемещения инструмента обозначают сплошными линиями, а холостые (ускоренные) перемещения – прерывистыми линиями.

4. На траектории инструмента отмечают и обозначают цифрами опорные точки траектории и ставят стрелки, указывающие направление движения. При необходимости указывают места контрольных точек и точек остановки, необходимых для смены инструмента, изменения частоты вращения шпинделя, переустановки детали и др., указывают продолжительность остановки в секундах.

5. Наносят дополнительные данные, тип станка, наименование и материал детали, особенности заготовки и ее крепления, параметры инструмента и режимы его работы на отдельных участках траектории и пр.

Пример оформления РТК показан на рис. 1.6.

При построении траектории движения центра инструмента на РТК необходимо соблюдать следующие правила:

1. Подводить инструмент к обрабатываемой поверхности и отводить его следует по специальным траекториям с учетом величин недоходов и перебегов.

2. Недопустимы остановка инструмента и резкое изменение подачи в процессе резания, что сопровождается повреждением обрабатываемой поверхности. Перед остановкой или резким изменением подачи необходимо отвести инструмент от обрабатываемой поверхности.

3. Длина холостых перемещений должна быть минимальной.

4. Для устранения влияния на точность обработки люфтов станка желательно предусмотреть дополнительные петлеобразные переходы в зонах реверса, обеспечивающие выборку люфта.

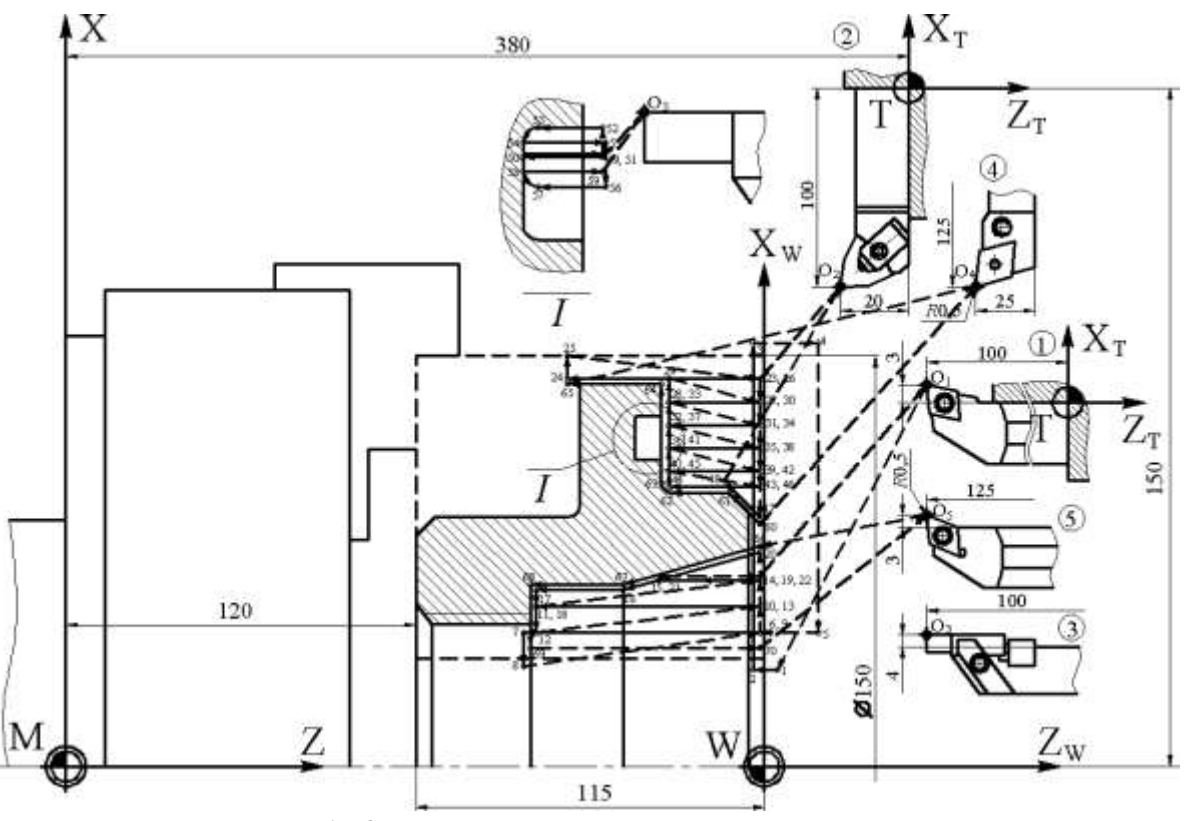

Рисунок 1.6 – Расчетно-технологическая карта

# **1.2.3 Особенности расчета траектории инструмента при контурной обработке**

При обработке контура детали на станке с ЧПУ траектория движения инструмента представляет собой множество положений центра этого инструмента.

Различают следующие способы расположения траектории движения инструмента относительно контура детали:

1. Траектория совпадает с контуром детали (рис. 1.7, *а*).

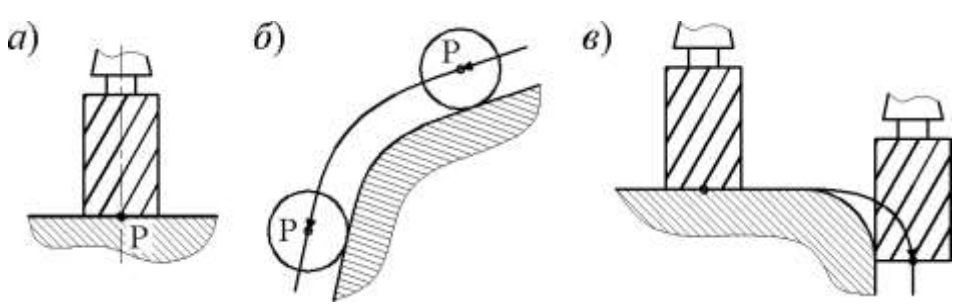

Рисунок 1.7 – Варианты расположения траектории инструмента относительно контура детали

2. Траектория эквидистантна (расположена по эквидистанте) контуру детали (см. рис. 1.7, *б*).

*Эквидистанта* – геометрическое место точек, равноудаленных от какой-либо линии и лежащих по одну сторону от нее.

3. Траектория изменяет положение относительно контура детали по определенному закону (см. рис. 1.7, *в*).

Для упрощения расчетов траекторию инструмента необходимо разбивать на отдельные участки, называемые геометрическими элементами траектории. К геометрическим элементам относятся отрезки прямых, дуги окружностей, кривые второго и высшего порядков.

Расчет траектории инструмента сводится к определению координат опорных точек, которые разделяют на геометрические и технологические.

*Опорные геометрические точки* – точки, в которых происходит изменение закона, описывающего траекторию инструмента.

*Опорные технологические точки* – точки траектории, в которых происходит изменение условий протекания технологического процесса (изменение режимов обработки, временный останов инструмента, включение или выключение охлаждения и т.д.).

Положение опорных точек может задаваться двумя способами:

1) *в абсолютных размерах*, когда координаты всех опорных точек заданы относительно одной точки (главным образом относительно нуля детали).

2) *в приращениях*, когда координаты каждой последующей опорной точки заданы относительно предыдущей точки.

Выделяют графический и аналитический методы определения координат опорных точек. При графическом методе координаты опорных точек находят непосредственно с расчетно-технологической карты, построенной в требуемом масштабе. Данный метод характеризуется погрешностями построения траектории и измерения размеров и часто не обеспечивает определение координат с требуемой точностью. Более точным является аналитический метод, который заключается в расчете координат опорных точек через специальные уравнения и формулы.

При контурной обработке (траектория эквидистантна кон-

туру) расчет координат опорных точек траектории включает два этапа:

*Этап* **1***.* Расчет координат опорных точек на контуре детали. В общем случае на данном этапе находят уравнения, описывающие геометрические элементы контура детали, и совместно решают эти уравнения для соседних геометрических элементов. Тем самым находят координаты опорных точек, расположенных на пересечении геометрических элементов контура детали. Иногда для расчета координат точек на контуре более удобным является использование специальных формул, получаемых через размеры геометрических элементов и координаты характерных точек этих элементов.

*Этап* **2***.* Расчет координат опорных точек на эквидистанте. На данном этапе по специальным формулам производится расчет координат опорных точек на эквидистанте через координаты соответствующих точек на контуре детали.

Используют два способа соединения элементов эквидистанты в зависимости от угла  $\alpha$  между соседними геометрическими элементами контура детали:

1) при  $\alpha \le 180^{\circ}$  геометрические элементы эквидистанты соединены точкой их пересечения (рис. 1.8, *а*);

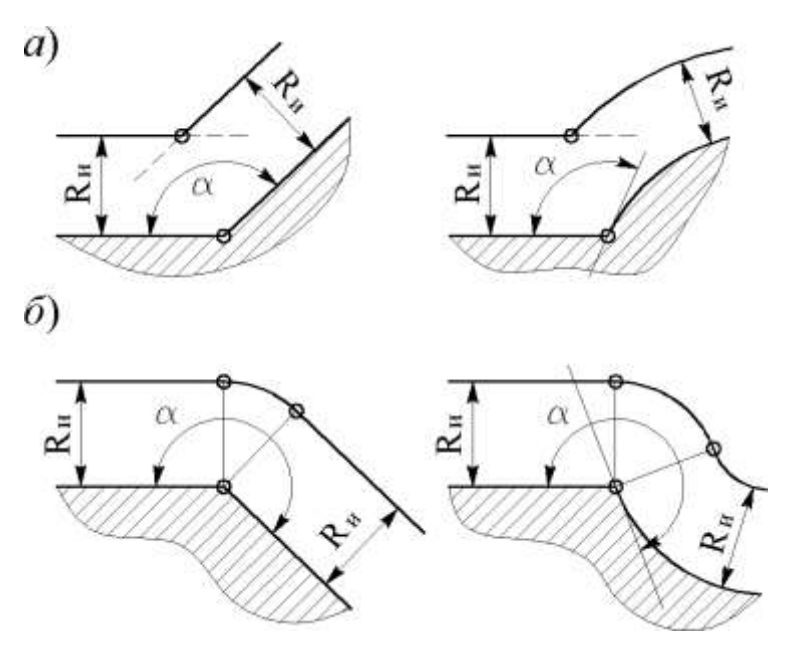

Рисунок 1.8 – Способы соединения элементов эквидистанты

2) при  $\alpha$  > 180° геометрические элементы эквидистанты со-

единены дугой окружности, центр которой расположен в соответствующей опорной точке контура детали (см. рис. 1.8, *б*).

# **1.3 ПОРЯДОК ВЫПОЛНЕНИЯ РАБОТЫ**

Данная лабораторная работа предполагает выполнение следующих этапов:

1. Изучить методические указания к лабораторной работе.

2. Пройти собеседование с преподавателем и получить задание для выполнения работы.

3. Построить расчетно-технологическую карту обработки заданной детали по выделенному контуру.

4. Произвести расчет координат опорных точек на контуре детали.

5. На основе полученных значений координат опорных точек на контуре детали аналитически определить координаты опорных точек на эквидистанте.

6. Оформить и защитить отчет по лабораторной работе.

# **1.4 ВАРИАНТЫ ЗАДАНИЙ**

В качестве вариантов заданий для выполнения данной лабораторной работы предлагаются эскизы обрабатываемых деталей (рис. 1.9–1.12), на которых выделен жирным обрабатываемый контур. Размеры указанных деталей для различных вариантов задания представлены в табл. 1.1–1.4.

Обработка должна быть произведена путем однократного прохода инструментом по контуру детали. При этом наружный и внутренний контуры детали обрабатываются разными инструментами, то есть обработка осуществляется за два перехода. Основные виды режущих инструментов для токарной обработки представлены в табл. П.3.

Величины недоходов и перебегов режущих инструментов принять равными 1–5 мм.

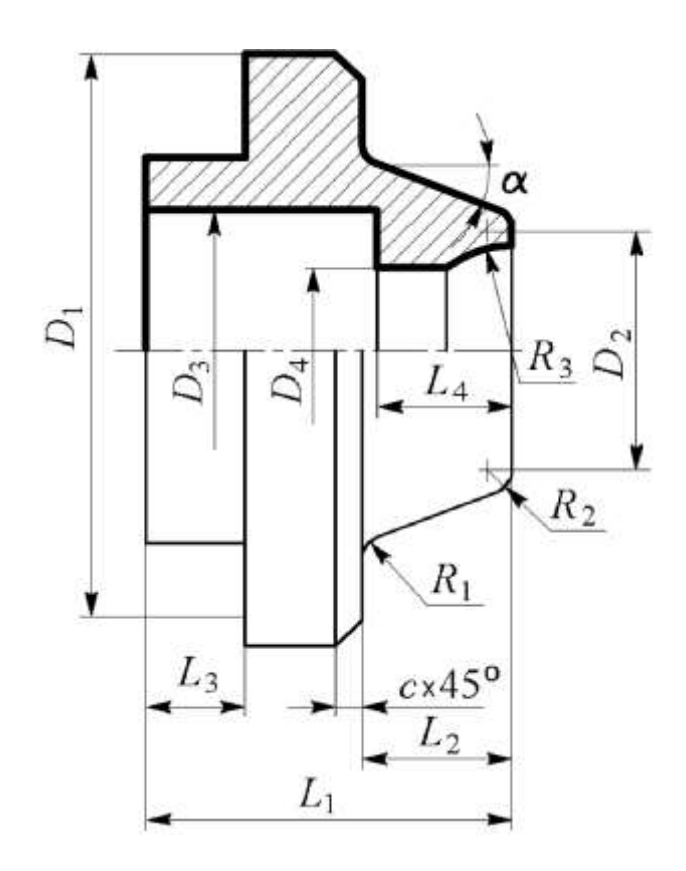

Рисунок 1.9 – Эскиз обрабатываемой детали для вариантов 1, 5, 9, 13, 17

Таблица 1.1

| Размер,               | Вариант        |                |                |                 |                |  |  |
|-----------------------|----------------|----------------|----------------|-----------------|----------------|--|--|
| MM                    | 1              | 5              | 9              | 13              | 17             |  |  |
| $L_1$                 | 60             | 62             | 68             | 65              | 70             |  |  |
| $\overline{L_2}$      | 32             | 40             | 35             | 37              | 40             |  |  |
| $\overline{L_3}$      | 15             | 18             | 20             | 15              | 15             |  |  |
| $L_4$                 | 25             | 30             | 28             | 25              | 28             |  |  |
| $\boldsymbol{R}_I$    | $\overline{3}$ | $\overline{4}$ | $\overline{3}$ | $\overline{3}$  | $\overline{4}$ |  |  |
| $R_2$                 | $\overline{4}$ | $\overline{3}$ | $\overline{4}$ | 3               | $\overline{4}$ |  |  |
| $\frac{R_3}{D_1}$     | 21             | 24             | 20             | 25              | 20             |  |  |
|                       | 90             | 90             | 94             | 86              | 90             |  |  |
| $\overline{\bm{D}_2}$ | 44             | 52             | 45             | 54              | 55             |  |  |
| $\overline{\bm{D}_3}$ | 26             | 30             | 28             | 31              | 33             |  |  |
| $D_4$                 | 18             | 20             | 16             | 20              | 18             |  |  |
| $\overline{c}$        | $\overline{2}$ | $\overline{3}$ | $\overline{2}$ | $\overline{2}$  | 3              |  |  |
| $\boldsymbol{\alpha}$ | $12^{\circ}$   | $14^{\circ}$   | $12^{\circ}$   | 15 <sup>o</sup> | $15^{\circ}$   |  |  |

Размеры обрабатываемой детали для вариантов 1, 5, 9, 13, 17

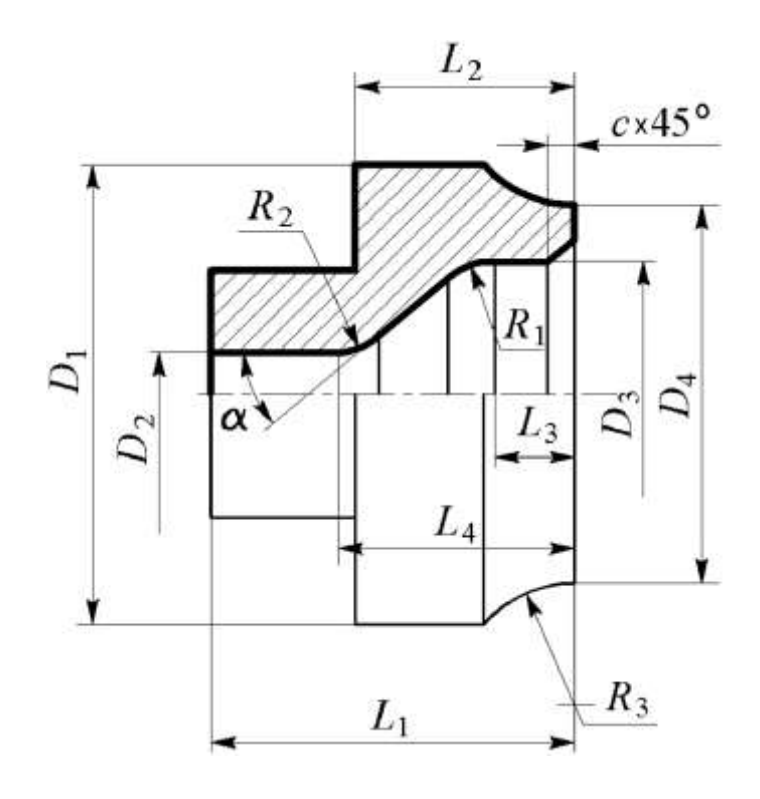

Рисунок 1.10 – Эскиз обрабатываемой детали для вариантов 2, 6, 10, 14, 18

Таблица 1.2

| Размер,<br>MM                                               | Вариант          |                |                |                |                |  |  |
|-------------------------------------------------------------|------------------|----------------|----------------|----------------|----------------|--|--|
|                                                             | $\boldsymbol{2}$ | 6              | 10             | 14             | 18             |  |  |
| $\bm{L}_I$                                                  | 70               | 65             | 64             | 60             | 65             |  |  |
| $L_{2}$                                                     | 40               | 36             | 36             | 30             | 42             |  |  |
| $\overline{L_{3}}$                                          | 15               | 15             | 15             | 14             | 15             |  |  |
| $\overline{L_4}$                                            | 46               | 40             | 40             | 36             | 48             |  |  |
| $R_1$                                                       | $\overline{2}$   | $\overline{2}$ | 3              | $\overline{2}$ | $\mathfrak{Z}$ |  |  |
| $\overline{R_2}$                                            | $\overline{2}$   | $\overline{2}$ | $\overline{3}$ | $\overline{2}$ | $\overline{3}$ |  |  |
|                                                             | 10               | 10             | 20             | 30             | 40             |  |  |
|                                                             | 86               | 90             | 90             | 88             | 92             |  |  |
|                                                             | 16               | 20             | 20             | 14             | 22             |  |  |
|                                                             | 46               | 48             | 48             | 40             | 50             |  |  |
| $\frac{R_3}{D_1}$<br>$\frac{D_2}{D_3}$<br>$\frac{D_3}{D_4}$ | 64               | 68             | 68             | 64             | 70             |  |  |
|                                                             | $\overline{3}$   | $\overline{2}$ | $\overline{3}$ | $\overline{2}$ | $\overline{3}$ |  |  |
| a                                                           | $25^{\circ}$     | $22^{\circ}$   | $30^\circ$     | $30^\circ$     | $25^{\circ}$   |  |  |

Размеры обрабатываемой детали для вариантов 2, 6, 10, 14, 18

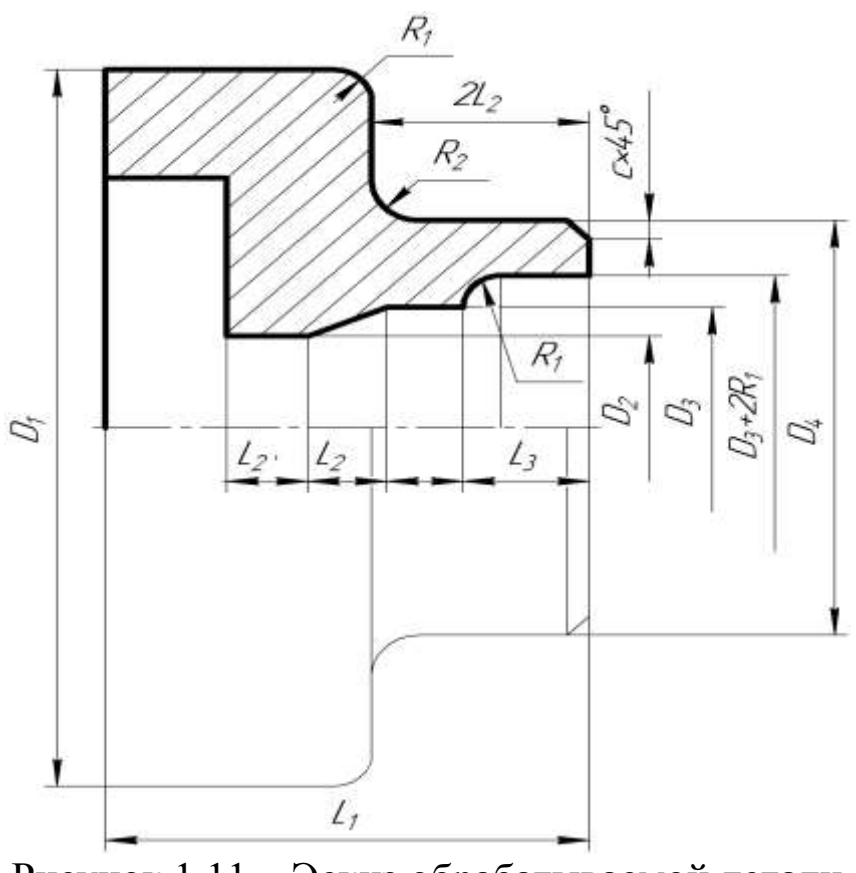

Рисунок 1.11 – Эскиз обрабатываемой детали для вариантов 3, 7, 11, 15, 19

Таблица 1.3

Размеры обрабатываемой детали для вариантов 3, 7, 11, 15, 19

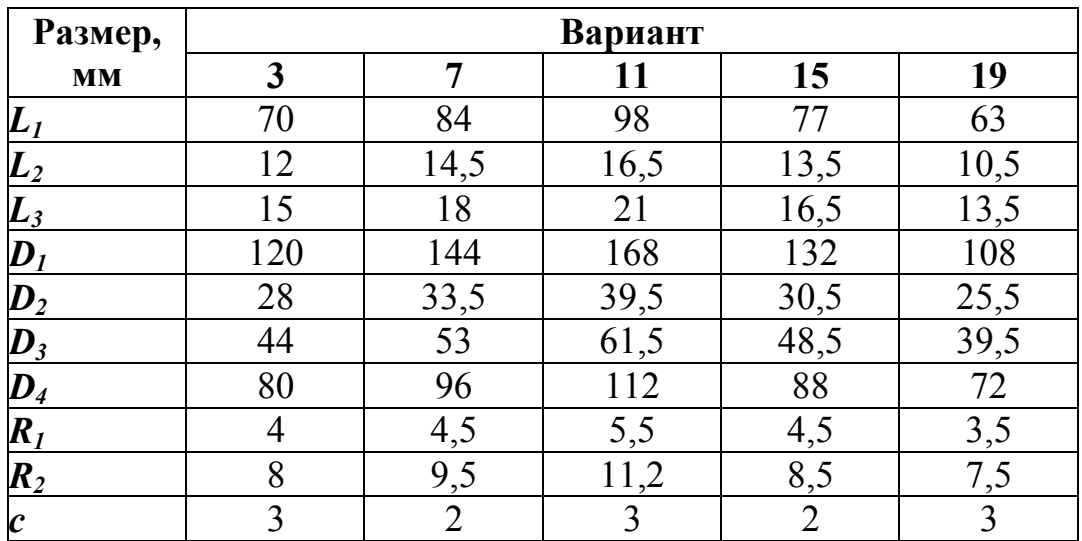

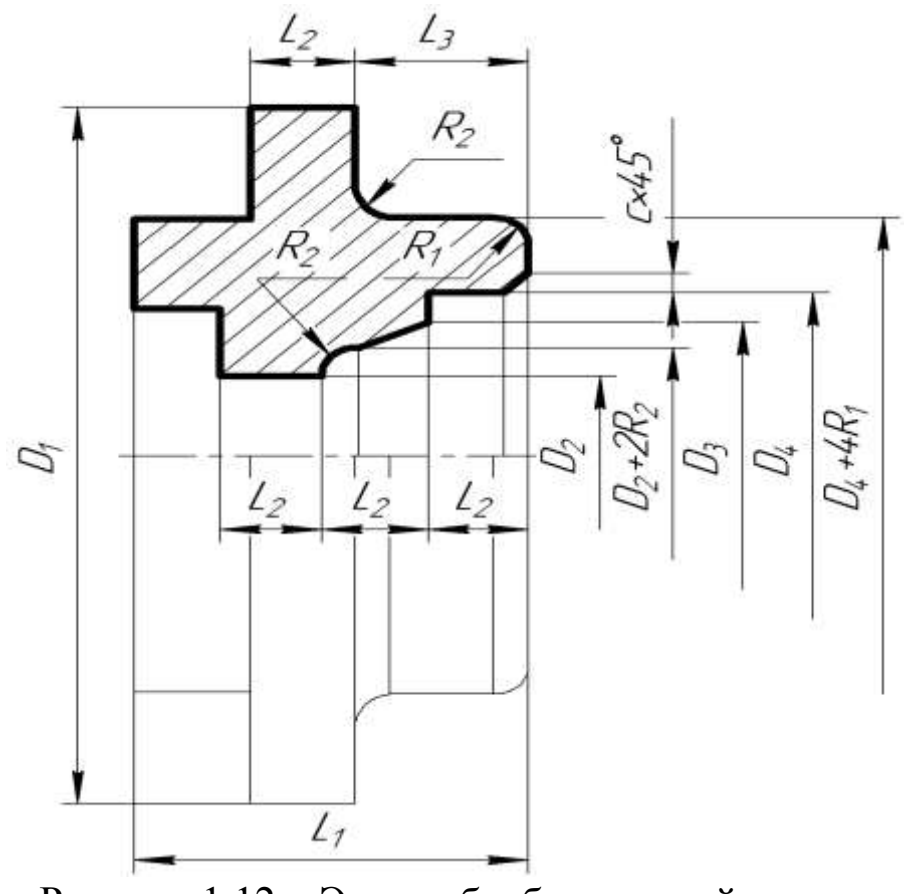

Рисунок 1.12 – Эскиз обрабатываемой детали для вариантов 4, 8, 12, 16, 20

Таблица 1.4

Размеры обрабатываемой детали для вариантов 4, 8, 12, 16, 20

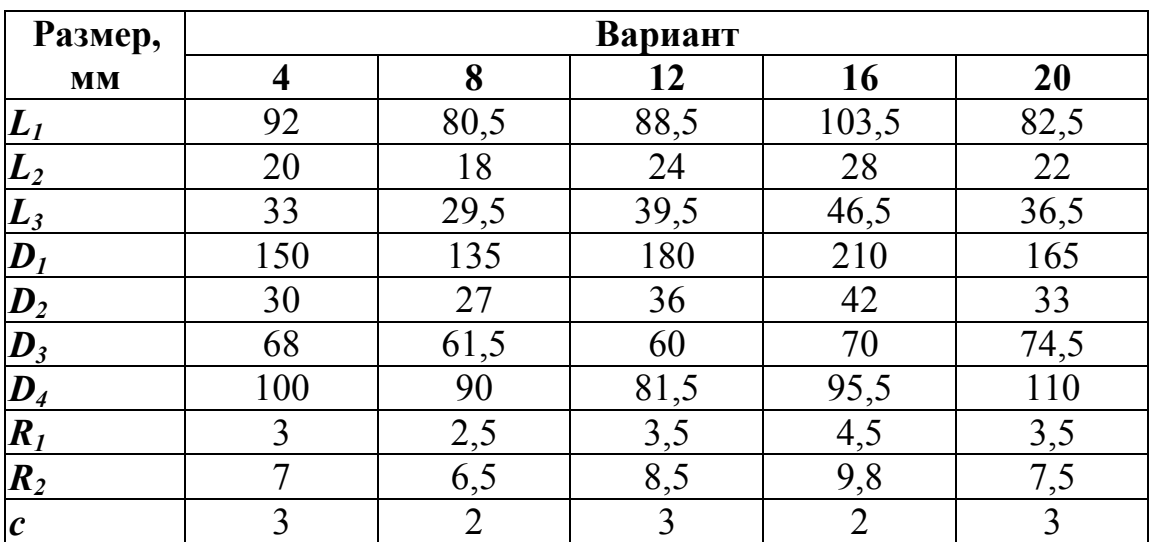

### **1.5 ПРИМЕР ВЫПОЛНЕНИЯ РАБОТЫ**

Расчетно-технологическая карта обработки детали по контуру показана на рис. 1.13. Размеры обрабатываемой детали приведены в табл. 1.5.

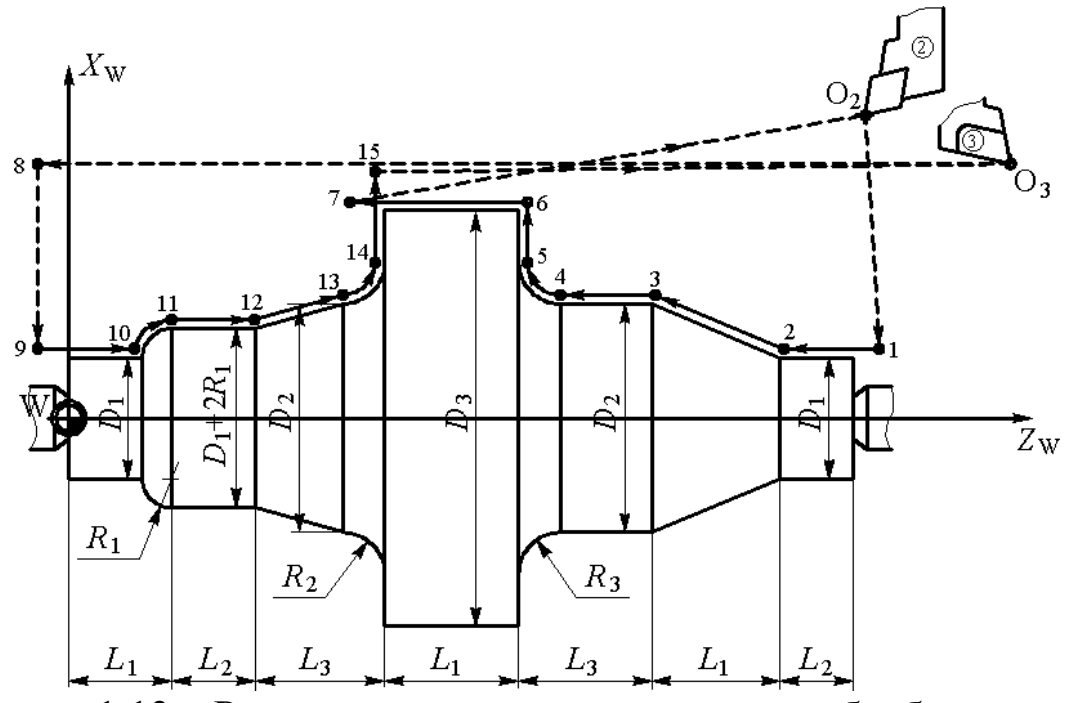

Рисунок 1.13 – Расчетно-технологическая карта обработки детали

Таблица 1.5

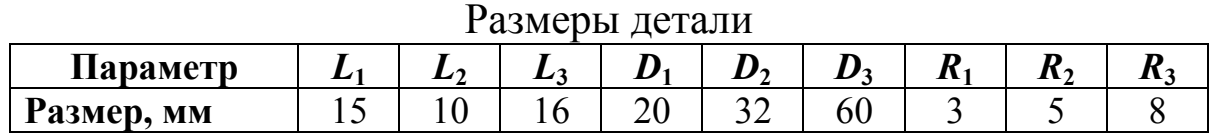

Найденные значения координат опорных точек представлены в табл. 1.6.

Таблица 1.6

Координаты опорных точек траектории инструмента

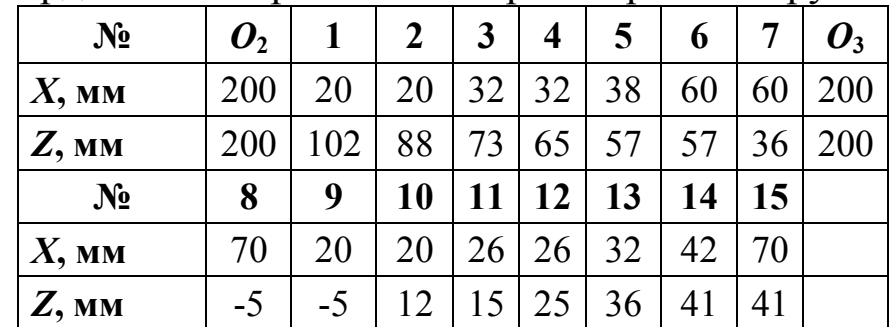

# **1.6 КОНТРОЛЬНЫЕ ВОПРОСЫ**

1. Каково назначение системы координат станка?

2. Что представляет собой стандартная система координат станков с ЧПУ?

3. Каково назначение системы координат детали?

4. Для чего предназначена система координат инструмента?

5. Что такое исходная точка и руководствуясь чем выбирают ее положение при обработке на станках с ЧПУ?

6. Что представляет собой траектория движения инструмента (для положения какой точки задается и из каких элементов состоит)?

7. Что такое опорная точка траектории инструмента, и какие выделяют виды опорных точек?

8. Какие используются способы задания положения опорных точек?

9. Что такое эквидистанта, и каким образом координаты опорных точек на ней при использовании расчетно- аналитического метода?

10.Какие используются способы соединения геометрических элементов эквидистанты, и в каких случаях?

## **ЛАБОРАТОРНАЯ РАБОТА № 2. КОДИРОВАНИЕ И ОТЛАДКА УПРАВЛЯЮЩЕЙ ПРОГРАММЫ С ИСПОЛЬЗОВАНИЕМ СИСТЕМЫ EMCO WINNC**

## **2.1 ЦЕЛЬ РАБОТЫ**

Цель работы – приобрести умение кодировать управляющую информацию с помощью буквенно-цифрового кода ISO-7 bit при обработке детали на станке с ЧПУ и пользоваться симулятором EMCO WINNC для отладки управляющих программ.

# **2.2 ОСНОВНЫЕ ТЕОРЕТИЧЕСКИЕ СВЕДЕНИЯ**

### **2.2.1 Структура управляющей программы**

Основным понятием при изучении программирования станков с ЧПУ является понятие управляющей программы.

*Управляющая программа* (УП) – совокупность команд на языке программирования, соответствующая заданному алгоритму функционирования станка.

Основным языком программирования для большинства современных станков с ЧПУ является буквенно-цифровой код ISO-7bit, общие принципы которого изложены в стандартах ISO-6973 и DIN-66025.

УП в коде ISO можно разделить на кадры, которые в свою очередь состоят из слов.

*Кадр управляющей программы* – составная часть УП, вводимая и отрабатываемая как единое целое и содержащая не менее одной команды.

Как правило, кадр содержит геометрическую и технологическую информацию, необходимую для движения инструмента между соседними опорными точками.

*Слово управляющей программы* – составная часть кадра УП, содержащая основные данные о каком-либо параметре процесса обработки или другие данные по выполнению управления.

Слова УП состоят из букв, называемых *адресами*, а также из целых или дробных чисел, называемых *содержанием* (например,

 $G91, A+30, X-120.5$ ).

Как правило, слово УП определяет работу отдельных исполнительных органов (движение подачи, главное движение работа устройств автоматической смены инструмента).

Дробные числа записывают с десятичной точкой, причем незначащие нули целой и дробной части слова пропускают. Например, вместо  $X010.500$  можно записать  $X10.5$ . Слова, описывающие перемещения могут иметь знак (+ или -). При отсутствии знака перемещение считается положительным.

Большинство слов являются модальными, то есть они остаются в силе на протяжении нескольких кадров, пока значение слова не изменится или пока функция, представленная словом, не будет выключена. Слова, которые действуют в одном кадре немодальны.

В любой УП можно выделить составные части, которые записываются в определенной последовательности, образуя структуру УП (рис. 2.1). В структуре УП можно выделить такие составные части, как служебная информация, начало программы, основная часть, конец программы.

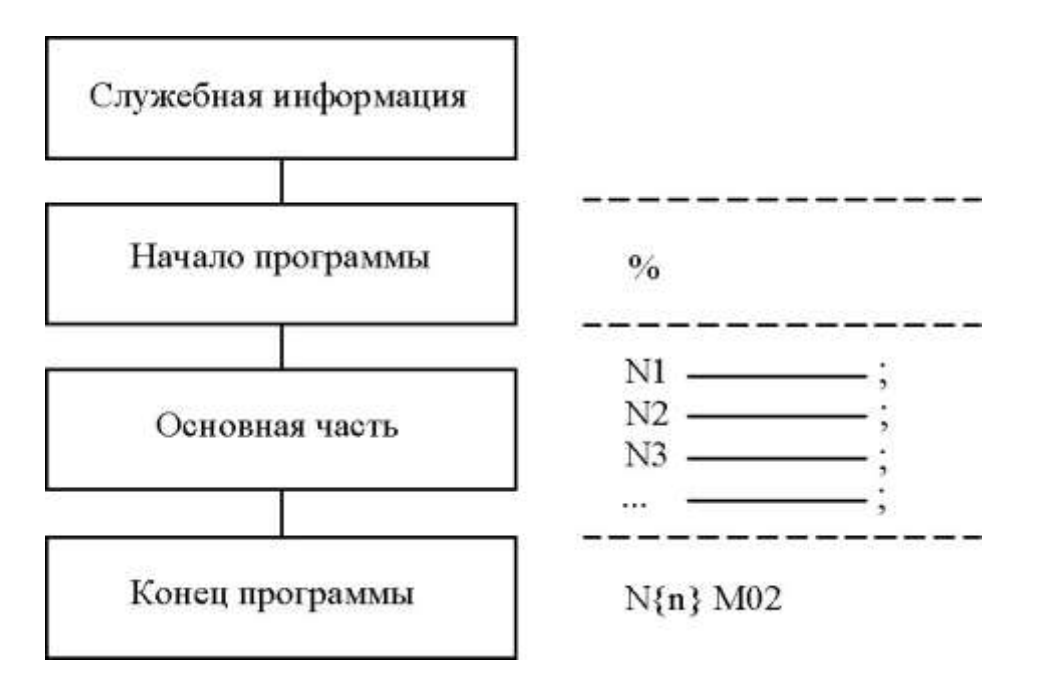

Рисунок 2.1 – Структура управляющей программы

Начало программы, состоит из символа % (начало программы). Любая информация, записанная до символа %, не воспринимается устройством ЧПУ в качестве УП, но может отображаться на экране дисплея. В качестве такой информации часто записывают служебную информацию оператору или наладчику станка (общая характеристика программы, примечания по наладке станка и т. п.).

Основная часть УП представляет собой последовательность кадров, пронумерованных в порядке выполнения действий по обработке заготовки на станке с ЧПУ.

УП должна заканчиваться кадром с командой «конец программы» М02 или «конец информации» М30.

### 2.2.2 Подготовительные и вспомогательные функции

Подготовительные функции (G-функции или G-коды) предназначены для задания режима работы системы ЧПУ и кодируются адресом G с номером функции.

Подготовительные функции по назначению разделяют на группы. В кадре УП не могут быть заданы две и более подготовительных функции, принадлежащих одной группе. Состав групп для определенной системы ЧПУ необходимо смотреть в инструкции по ее программированию.

Можно выделит следующие типовые группы подготовительных функций:

1)  $G00...G03$ ,  $G33$  - команды, задающие быстрые и рабочие перемещения, нарезание резьбы;

2) С17, С18, С19 - команды, определяющие выбор плоскостей интерполяции;

3) G40, G41, G42 - команды коррекции размеров режущих инструментов;

4) G80...G89 - стандартные технологические циклы обработки отверстий;

5) С90, С91 - команды, задающие способ отсчета размерных перемещений;

6) С94, С95 - команды, задающие единицы измерения скорости подачи;

7) С96, С97 - команды, задающие единицы измерения ско-

рости главного движения.

Подготовительные функции, которые могут быть записаны в одном кадре УП, называют конгруэнтными.

Некоторые подготовительные функции являются стандартными (их значения регламентируются стандартами, например, ГОСТ 20999-83) и для большинства систем ЧПУ имеет одинаковые значения. Другая часть относится к резервным функциям, значения которых задаются разработчиками конкретной СЧПУ.

Значения основных подготовительных функций, представлены в табл. П.1.

Функции С04 (выдержка времени в конце кадра), С09 (замедление в конце кадра), С92 (установка абсолютных накопителей положения) и некоторые другие действуют только в том кадре, в котором они записаны. Все остальные *G*-функции, один раз записанные, действуют постоянно до ввода следующей функции, принадлежащей к данной группе.

Вспомогательные функции (М-функции или М-коды) предназначены для задания команд, обеспечивающих управление средствами цикловой автоматики станка, и кодируются адресом М с номером функции.

Значения основных вспомогательных функций представлены в табл. П.2.

#### 2.2.3 Кодирование размерных перемещений

Слова «Размерные перемещения» предназначены для задания геометрической информации и записываются в кадре с использованием адресов X, Y, Z - поступательные движения вдоль одноименных осей стандартной системы координат станка с ЧПУ и А, В, С - вращательные движения рабочих органов, несущих инструмент, соответственно вокруг осей  $X$ ,  $Y$ ,  $Z$ .

Содержание слов размерные перемещения соответствует либо координатам опорных точек относительно выбранной нулевой точки (при использовании  $G90 - a6$ солютные размеры), либо приращениям координат этих точек (при использовании G91 размеры в приращениях).

Выделяют следующие основные виды размерных перемешений:

1. Быстрое позиционирование (перемещение в заданную точку с максимальной скоростью), задаваемое функцией G00 и имеющее следующий формат кадра:

### $N...$  G00  $X...$   $Y...$   $Z...$

Примеры записи кадров, в которых задано быстрое позиционирование в абсолютных размерах и приращениях, приведены на рис. 2.2.

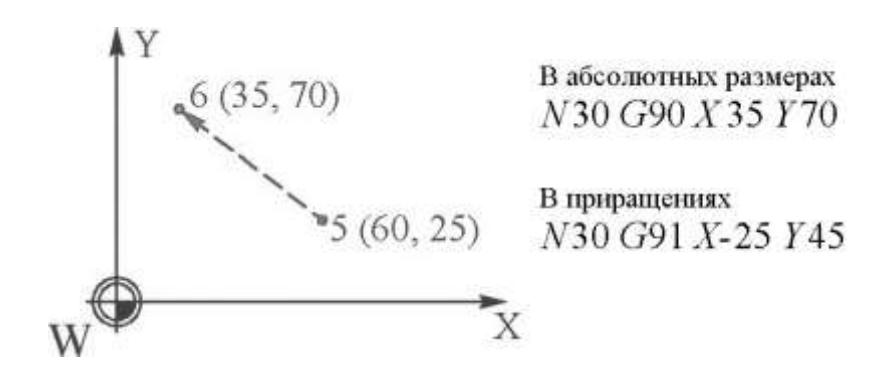

Рисунок 2.2 – Пример записи быстрого позиционирования в кадре УП

2. Линейная интерполяция (перемещение в заданную точку по прямой на рабочей подаче), кодируемая функцией G01. При данном виде размерного перемещения осуществляется обработка и должна быть указана скорость подачи  $F$ .

Формат кадра при задании линейной интерполяции имеет следующий вид:

 $N...$  G01...  $X...$   $Y...$   $Z...$   $F...$ 

3. Фаски и закругления. При программировании параметра С или R можно вставить фаску или закругление между движениями G00 и G01. Формат кадра имеет следующий вид:

 $N...$  G00/G01  $X...$   $Y...$   $C/R...$  $N...$  G00/G01  $X...$   $Y...$ 

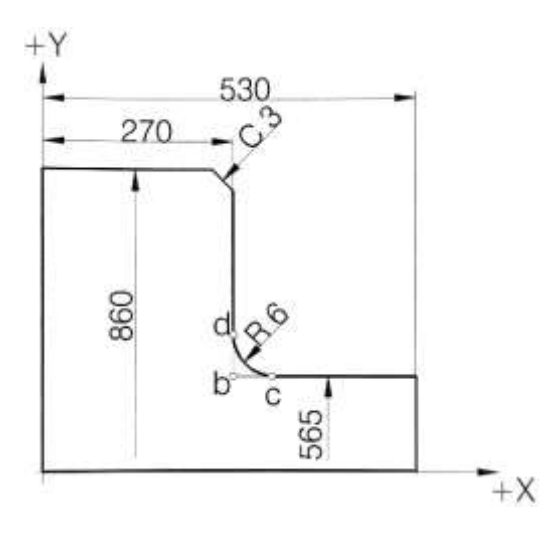

Рисунок 2.3 – Фаски и закругления

4. *Круговая интерполяция* (перемещение в заданную точку по дуге окружности на рабочей подаче), задаваемая функциями *G*02 и *G*03 (обход дуги окружности соответственно по часовой и против часовой стрелки).

Формат кадров для круговой интерполяции в общем случае имеет вид:

*N***…** *G***02 (***G***03)** *X***…** *Y***…** *Z***…** *I***…** *J***…** *K***…** *F***…**

*N***…** *G***02 (G03)** *X***…** *Y***…** *Z***…** *R***…** *F***…** 

где *X***,** *Y***,** *Z* – координаты конечной точки интерполяции в абсолютных размерах или в приращениях; *I***,** *J***,** *K* – координаты центра кривизны дуги относительно ее начальной точки соответственно вдоль осей *X*, *Y*, *Z* (рис. 2.3); *R* – радиус дуги.

Пример записи кадра, в котором задана круговая интерполяция, приведен на рис. 2.4.

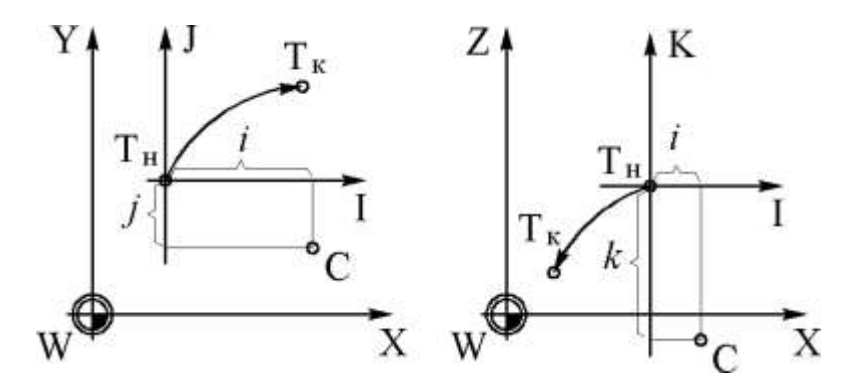

Рисунок 2.3 – Нахождение значений параметров *I*, *J*, *K* при круговой интерполяции

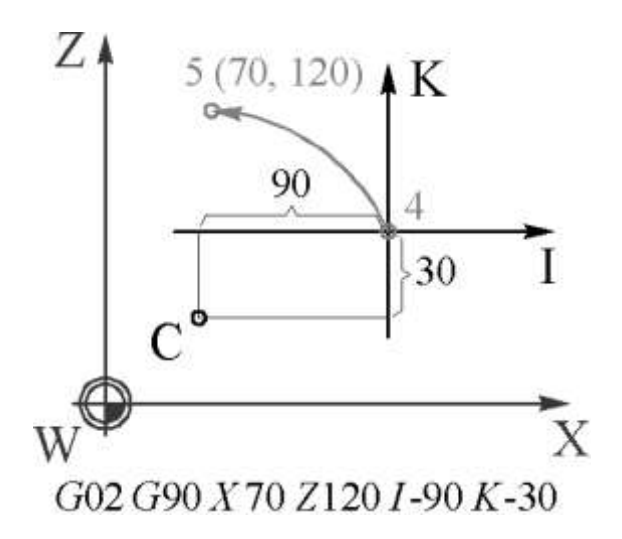

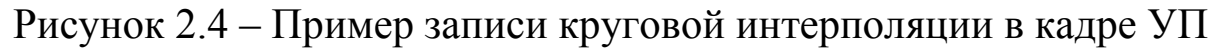

## **2.2.4 Программирование смены и коррекции инструмента на вылет**

Для указания действий, относящихся к определенному инструменту, используется слово «функция инструмента», кодируемое адресом *Т*. В качестве таких действий выступают смена инструмента и коррекция размеров инструмента.

Содержание слова «функция инструмента» может быть задано двузначным или четырехзначным целым числом. В первом случае содержание соответствует только номеру инструмента (при наличии кодирующего элемента на инструментальном блоке) или номеру его позиции в устройстве автоматической смены инструментов (например, *Т*02). Во втором случае первые две цифры соответствуют номеру инструмента, а вторые две – номеру корректора (группы коррекций) этого инструмента (для удобства номер корректора совпадает с номером инструмента, например, *Т*0303).

Способ программирования смены инструмента в сильной степени зависит от модели станка и устройства ЧПУ. Поэтому для правильного задания смены инструмента следует смотреть инструкцию по программированию конкретного станка с ЧПУ.

На практике наибольшее распространение получили два способа программирования смены инструмента, определяемые конструкцией устройства автоматической смены инструмента:

1) смена инструмента путем поворота револьверной голов-

ки, задаваемая одним кадром с номером нового инструмента:

*N***…** *T***…**

2) смена инструмента из инструментального магазина, задаваемая обычно двумя кадрами:

*N***…** *T***…**

*N***…** *М***06**

Коррекция на вылет инструмента заключается в автоматическом пересчете координат центра инструмента в соответствии с его вылетом при смене одного инструмента на другой.

Под вылетом инструмента понимается расстояние от центра инструмента до нуля этого инструмента вдоль определенной координатной оси.

Коррекция инструмента на вылет, производимая сразу после смены инструмента, характеризуется сдвигом исходной точки (нуля программы) из центра старого инструмента в центр нового.

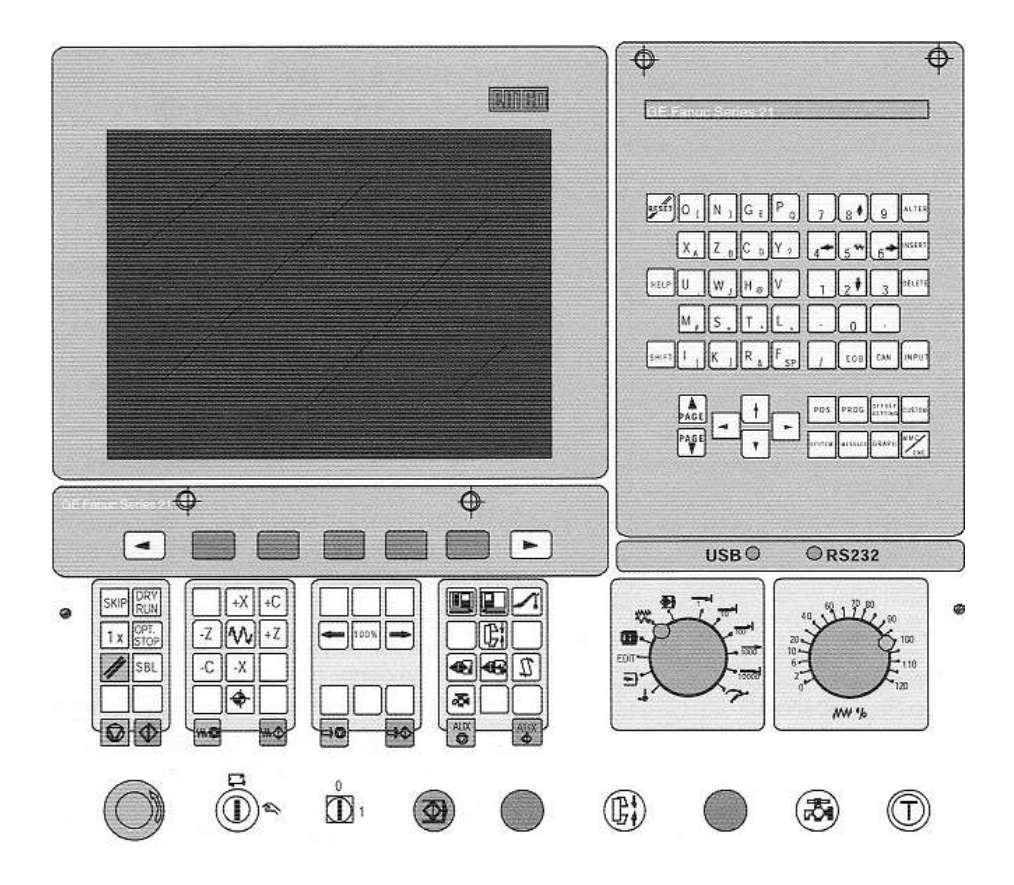

## **2.2.5 Основы работы в симуляторе EMCO WINNC**

Рисунок 2.5 – Общий вид панели управления

1. Описание функций клавиш.

**RESET** – отмена тревоги, сброс ЧПУ (например, прерывание программы) и т. д.

**HELP** – меню помощи.

**CURSOR** – функция поиска, строка вверх/вниз.

**PAGE** – страница вверх/вниз.

**ALTER** – изменение слова (замена).

**INSERT** – вставка слова, создание новой программы.

**DELETE** – удаление (программы, кадра, слова).

**EOB** – конец блока.

**CAN** – удаление ввода.

**INPUT** – ввод слова, ввод данных.

**POS** – текущее положение.

**PROG** – программные функции.

**OFSET SETTING** – ввод и отображение значений коррекции, данных инструмента и износа, переменных.

**SYSTEM** – ввод и отображение параметров и диагностических данных.

**MESSAGES** – дисплей тревог и сообщений.

**GRAPH** – графический дисплей.

Клавиши управления станком и их описание представлены в табл. 2.1. Описание рабочих режимов приведено в табл. 2.2.

Таблица 2.1

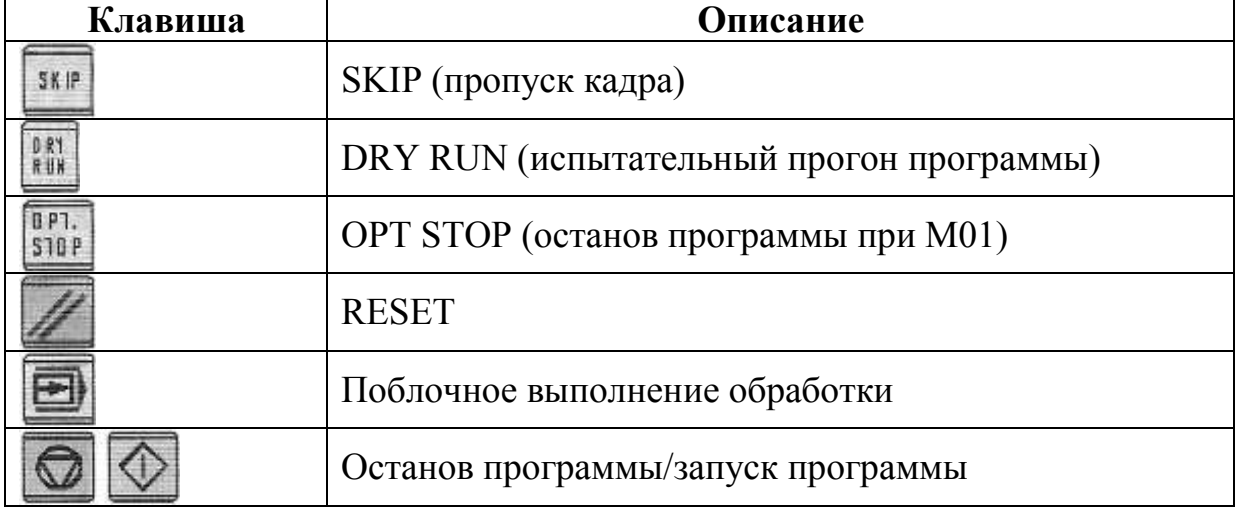

Описание клавиш управления станком

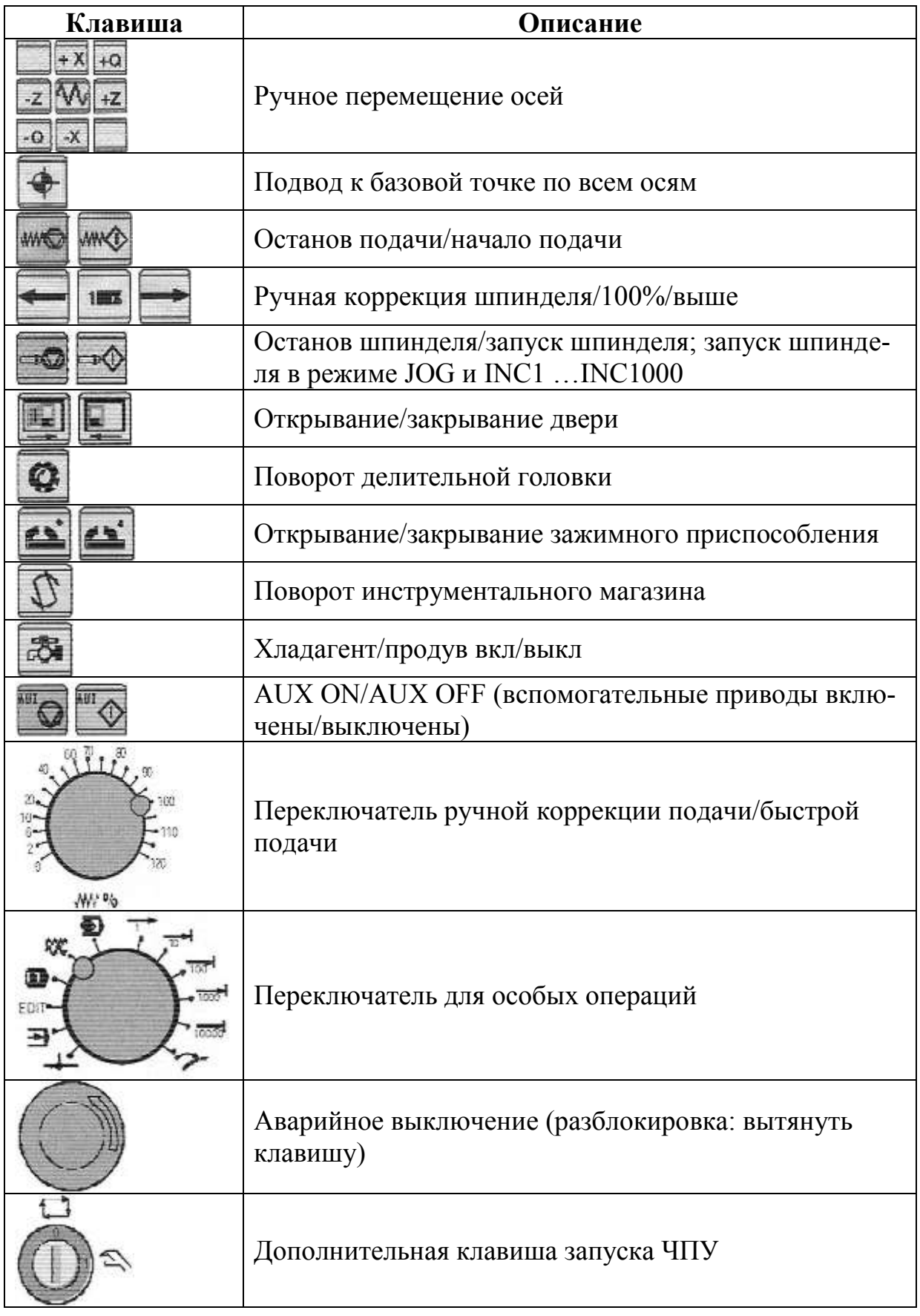

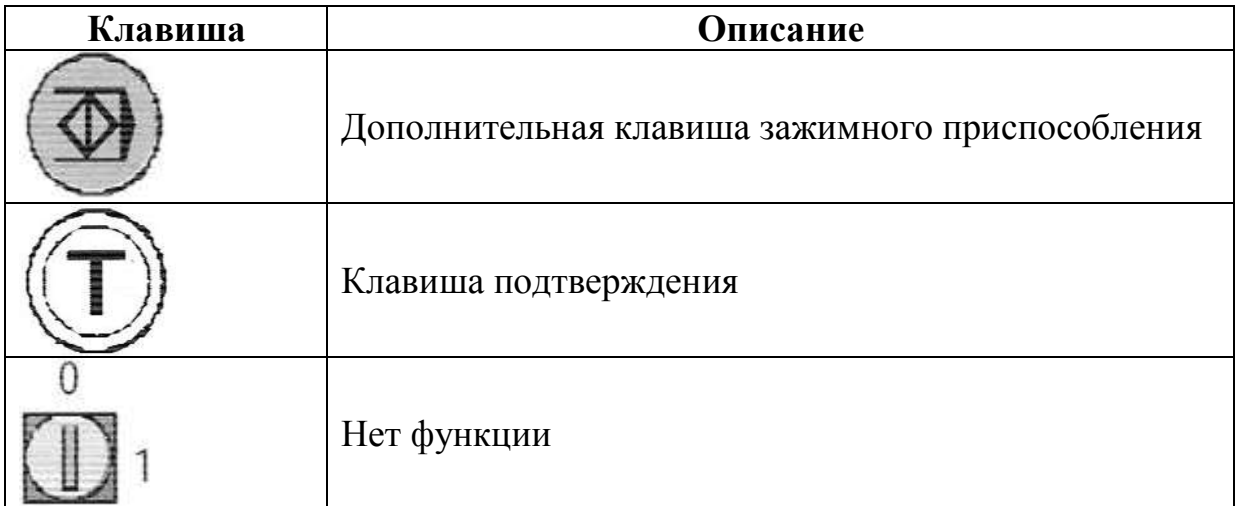

# Таблица 2.2

# Рабочие режимы

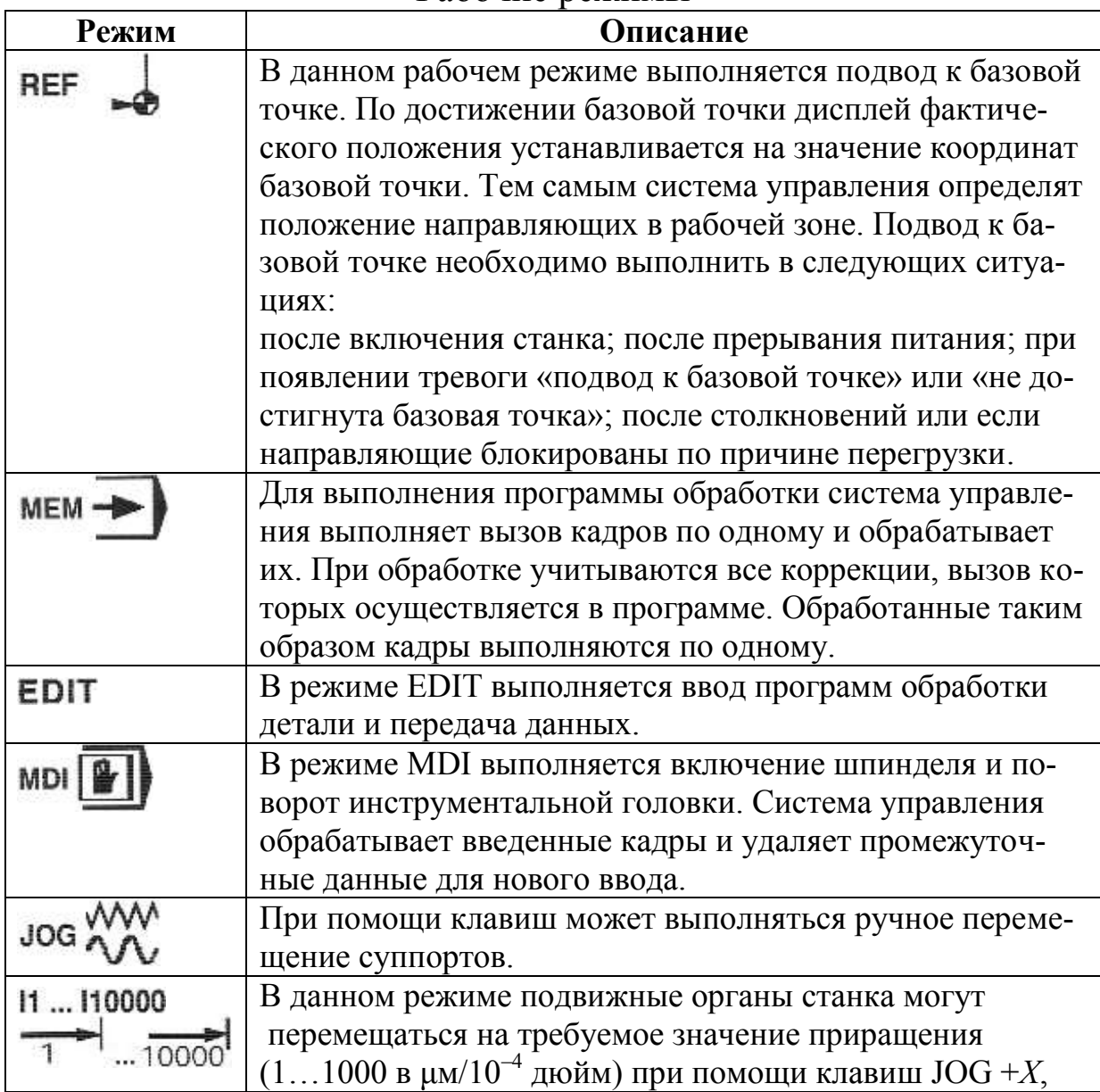

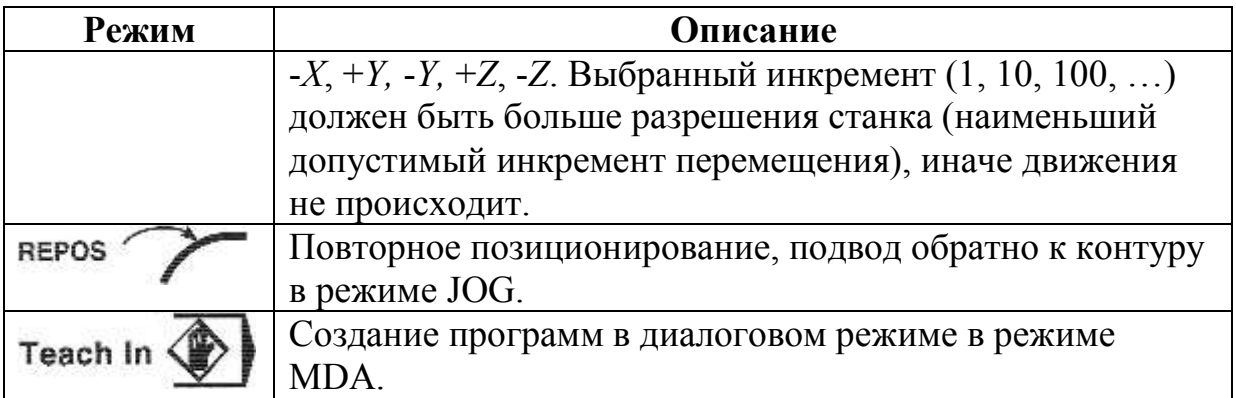

2. Ввод, удаление, редактирование программы.

Программы обработки и подпрограммы вводятся в режиме **EDIT**.

Вызов программы:

- Перейти в режим **EDIT**.
- Нажать клавишу **PROG**.

 При помощи экранной клавиши **DIR** выводятся на экран существующие программы.

 Ввести номер программы *О*xxxx (перед вводом новой программы проверить существующие программы клавишами **PAGE**<sup>△</sup> и **PAGE**<sup>∨</sup>).

Новая программа: нажать клавишу **INSERT**.

 Существующая программа: нажать экранную клавишу **О SRH**.

Ввод кадра (пример):

- Номер кадра (не обязательно) (*N*5).
- **INSERT.**
- Слово (*G*01).
- **INSERT.**
- Слово (*X*30).
- **INSERT.**
- $\bullet$
- **EOB** (конец кадра).
- **INSERT.**
- **INSERT** (на клавиатуре ПК Enter).

Примечание:

При помощи параметра **SEQUENCE NUMBER** (PARAMETER MANUELLE) можно устанавливать необходимость автоматической нумерации кадров (1 = да, 0 = нет). Допуснабор полностью сразу без пробелов кается кадра  $(N5G01X30Y50Z70F50)$ .

### Поиск слова.

Ввести адрес слова для поиска (например, X) и нажать экранную клавишу SRH.

#### Вставка слова.

Установить курсор перед словом, которое должно находиться перед вставляемым словом, ввести новое слово (адрес и значение) и нажать клавишу **INSERT**.

#### Изменение слова.

Установить курсор перед словом, которое должно быть изменено, ввести слово (адрес и значение) и нажать клавишу ALTER.

#### Удаление слова.

Установить курсор перед словом, которое должно быть удалено, вести слово и нажать клавишу DELETE.

#### Вставка кадра.

Установить курсор перед знаком ЕОВ «;» в кадре, который должен находиться перед вставляемым кадром, и ввести кадр для вставки

#### Удаление кадра.

Ввести номер кадра (при отсутствии номера кадра: N0) и нажать клавишу DELETE.

#### Удаление программы.

Режим ЕDIT. Ввести номер программы (например, O2222) и нажать клавишу DELETE.

#### Удаление всех программ.

Режим ЕDIT. Ввести номер программы О 0 - 9999 и нажать клавишу DELETE.

#### Выполнение программы. Запуск программы обработки.

Перед запуском программы, система управления и станок должны быть готовы к выполнению программы.

#### • Режим EDIT.

- Нажать клавишу PROG.
- Ввести необходимый номер программы обработки

(например: *O*7979).

- Нажать клавишу $\Box$ .
- Перейти в режим **МЕМ**.
- Нажать клавишу  $\Phi$ .

# **Дисплеи в ходе выполнения программы.**

В ходе выполнения программы могут отображаться различные значения.

 Нажать экранную клавишу **PRGRM** (базовое состояние). В ходе выполнения программы отображается фактический текущий кадр программы.

 Нажать экранную клавишу **CHECK**. В ходе выполнения программы отображаются фактический программный кадр, фактические позиции, активные команды *G* и *М*.

 Нажать экранную клавишу **CURRNT**. В ходе выполнения программы отображаются команды *G*.

 Нажать **POS.** На экране в увеличенном виде отображаются позиции.

#### **Поиск кадра.**

При помощи данной функции программа обработки может быть запущена с любого программного кадра. При поиске кадра выполняются такие же вычисления, как при нормальном выполнении программы, но движения направляющих не происходит.

Режим **EDIT**.

Выбрать программы для выполнения.

• Переместить курсор при помощи клавиш  $\Box$  или  $\Box$  на кадр, с которого должна начаться обработка.

Перейти в режим **МЕМ**.

Запустить программу при помощи клавиши ...

## **Обработка программы. DRY RUN.**

**DRY RUN** используется для тестирования программы. Основной шпиндель не включается, и все движения выполняются с быстрой подачей.

Если активирована функция **DRY RUN**, в первой строке на экране отображается DRY.

**SKIP.**

При помощи функции **SKIP** выполняется пропуск кадров,

отмеченных «/» (например: /N0120 GOO X...), программа продолжается со следующего кадра без знака «/».

Если активирована функция SKIP, в первой строке на экране отображается SKIP.

#### Прерывание программы. Поблочный режим.

После каждого программного кадра программа останавливается. Продолжение выполнения программы активируется клавишей  $\Phi$ 

Если программный кадр активирован, в первой строке на экране отображается SBL.

#### $M<sub>00</sub>$

После М00 (программируемый останов) в программе, выполнение программы останавливается. Продолжение программы активируется клавишей Ф.

#### $M<sub>01</sub>$ .

Если активирована функция ОРТ. STOP, (дисплей ОРТ в первой строке экрана) М01 работает как М00, иначе М01 не эффективна.

#### Графическое моделирование

Имеется возможность графического моделирования программ ЧПУ.

Нажать клавишу **GRAPH**.

Открывается окно ввода для графического моделирования.

Зона моделирования отображается в виде прямоугольного окна, которое определяется верхней правой и нижней левой кромками.

## Вводы:

## **AXIS P**

Ввести плоскость для графического моделирования (1 -Плоскость XY, 2 – Плоскость XZ, 3 – Плоскость YZ).

## **MAXIMUM/MINIMUM**

Введите правый верхний  $(X, Y, Z)$  и нижний левый края  $(I, J, J)$ К) для зоны моделирования.

Переход в окно моделирования выполняется при помощи клавиши ЕХЕС.

Переход обратно к шаблону ввода для графического моде-

лирования выполняется при помощи клавиши  $\wedge$ .

Экранная клавиша **START** – запуск графического моделирования.

Экранная клавиша **STOP** – остановка графического моделирования.

Экранная клавиша **RESET** – прерывание графического моделирования.

Движения быстрого перемещения отображаются пунктирными линиями, движения с рабочей скоростью перемещения отображаются сплошными линиями.

# **2.3 ПОРЯДОК ВЫПОЛНЕНИЯ РАБОТЫ**

Данная лабораторная работа предполагает выполнение следующих этапов:

1. Изучить методические указания к лабораторной работе.

2. Пройти собеседование с преподавателем и получить задание для выполнения работы.

3. Используя расчетно-технологическую карту обработки заданной детали, значения координат опорных точек и возможности кода ISO-7bit, составить текст управляющей программы. Программа должна быть снабжена комментариями к кадрам.

4. Набрать текст управляющей программы в программном продукте EMCO WINNC и выполнить проверку на наличие ошибок.

5. Оформить и защитить отчет по лабораторной работе.

# **2.4 ИНДИВИДУАЛЬНЫЕ ВАРИАНТЫ ЗАДАНИЙ**

В качестве вариантов заданий для выполнения данной лабораторной работы используются расчетно-технологические карты с 1-й лабораторной работы, в соответствии с которыми должны двигаться инструменты при контурной обработке заданных деталей.

Требуется, используя координаты опорных точек, исходя из размеров обрабатываемых деталей, написать текст управляющей программы в коде ISO-7bit с комментариями. Радиус скругления при вершине токарного контурного резца принять равным нулю.

Обработка должна быть произведена с использованием охлаждения при постоянных скорости подачи и главного движения, которые выбрать из следующих диапазонов:

• скорость подачи 200-300 мм/мин;

• скорость главного движения 400-600 об/мин.

## 2.5 КОНТРОЛЬНЫЕ ВОПРОСЫ

1. Что такое управляющая программа, из каких основных частей она состоит?

2. Что понимают под кадром управляющей программы, какого рода информацию он содержит?

3. Каков формат кадра управляющей программы в общем случае?

4. Что такое слово управляющей программы, из каких символов оно состоит?

5. Каково назначение подготовительных функций и как они записываются в коде ISO?

6. Для чего нужны вспомогательные функции и как они записываются в коде ISO?

7. Какими функциями осуществляется включение вращения шпинделя и как производится выбор этих функций в зависимости от направления вращения?

8. Какими адресами кодируются скорость главного движения и скорость подачи и как в программе задаются единицы их измерения?

9. Что такое линейная интерполяция и каков ее формат кадра?

10. Что называют круговой интерполяцией и каков ее формат кадра?

11. Что представляют собой значения параметров R, I, J, K при задании круговой интерполяции?

12. Опишите основные рабочие режимы симулятора ЕМСО WINNC.

13. Как осуществляется ввод программы?

14. Как удалить все программы из памяти СЧПУ?

15. Как выполнить графическую обработку управляющей программы?
#### **ЛАБОРАТОРНАЯ РАБОТА № 3 ОРГАНИЗАЦИЯ РАБОТЫ НА ТОКАРНОМ СТАНКЕ 16К20Ф3 С УСТРОЙСТВОМ ЧПУ NC-201**

## **3.1 ЦЕЛЬ РАБОТЫ**

Цель работы – приобрести умение осуществлять подготовку станка и устройства ЧПУ к выполнению управляющей программы на примере станка 16К20Ф3 с устройством ЧПУ NC-201.

## **3.2 ОСНОВНЫЕ ТЕОРЕТИЧЕСКИЕ СВЕДЕНИЯ**

#### **3.2.1 Общее описание станка 16К20Ф3**

Станок с ЧПУ модели 16К20Ф3 (рис. 3.1) предназначен для токарной обработки деталей типа тел вращения со ступенчатым и криволинейным профилем, в том числе и для нарезания резьб. Основные технические характеристики станка 16К20Ф3 представлены в табл. 3.1.

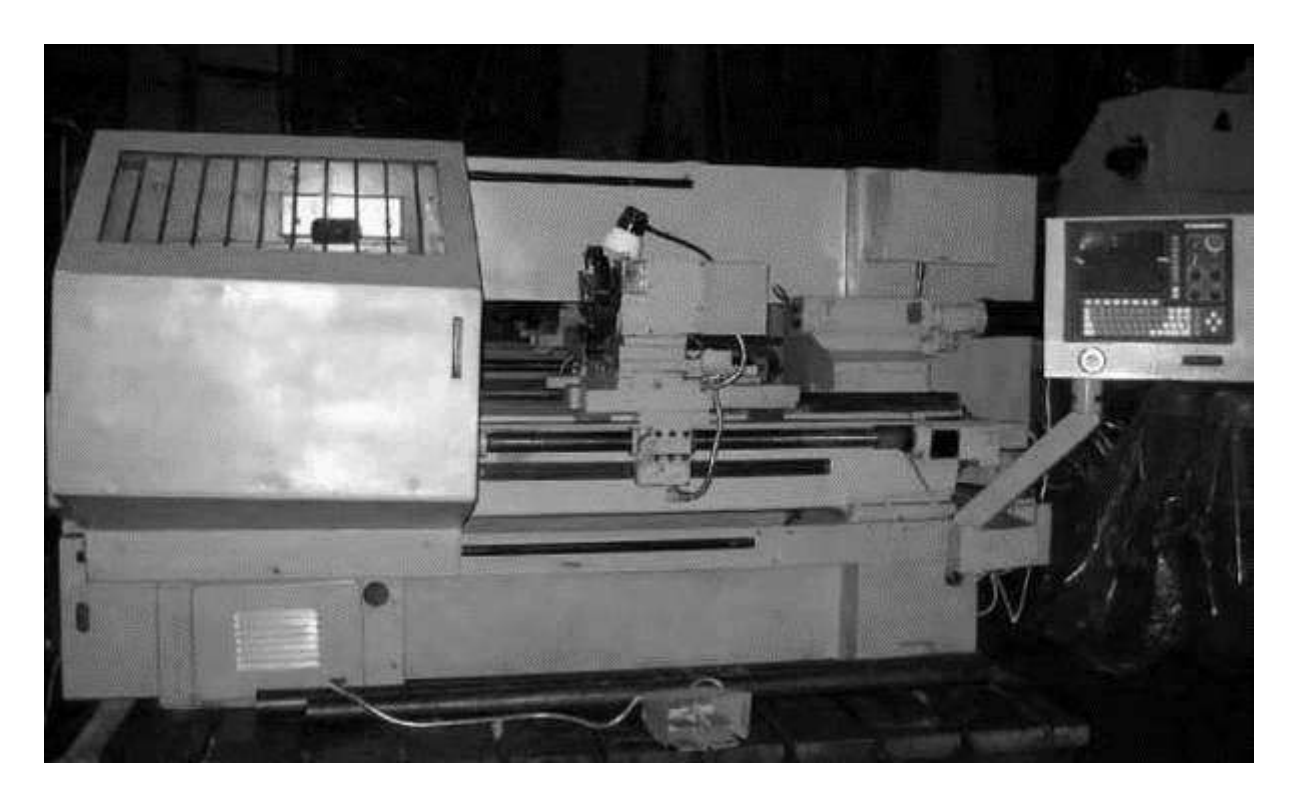

Рисунок 3.1 – Общий вид станка 16К20Ф3

Таблица 3.1

| Наименование                                     | Значение |
|--------------------------------------------------|----------|
| Наибольший диаметр обрабатываемой детали, мм:    |          |
| над станиной                                     | 400      |
| над суппортом                                    | 200      |
| Наибольшая длина обрабатываемой детали, мм       | 1000     |
| Набольшая длина хода суппорта, мм:               |          |
| продольного (по оси Z)                           | 905      |
| поперечного (по оси $X$ )                        | 210      |
| Пределы частот вращения шпинделя, об/мин         | 351600   |
| Пределы шагов нарезаемых резьб, мм               |          |
| Скорость быстрых перемещений суппорта, мм/мин    |          |
| продольных (по оси Z)                            | 4800     |
| поперечных (по оси $X$ )                         | 2400     |
| Максимальная скорость рабочей подачи, мм/мин     |          |
| Число позиций универсальной револьверной головки | 6        |

Основные технические характеристики станка 16К20Ф3

За положительное направление по оси продольного перемещения *Z* принято перемещение инструмента относительно заготовки вправо, а по оси поперечного перемещения *X* – поперечное перемещение инструмента от заготовки к оператору (рис. 3.2).

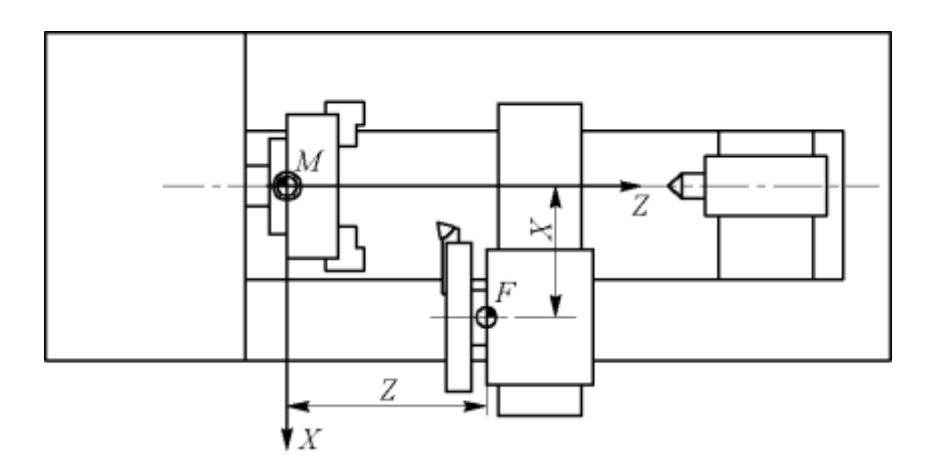

Рисунок 3.2 – Координаты станка 16К20Ф3

Включение комплекса «Станок с ЧПУ» и подача питания на все органы осуществляется после поворота основного выключателя электрического шкафа в позицию «включено». После поворота выключателе запустится воздушная система охлаждения. Дальнейший запуск УЧПУ описан в п. 3.2.4. Панель с основным выключателем и некоторыми индикаторами представлена на рис. 3.3.

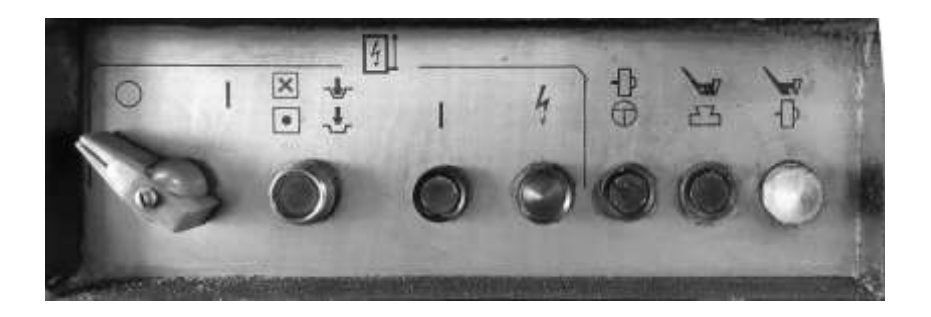

Рисунок 3.3 – Панель основного выключателя токарного станка

Выбор одного из трех диапазонов скоростей вращения шпинделя осуществляется вручную рычагом на коробке скоростей (рис. 3.4).

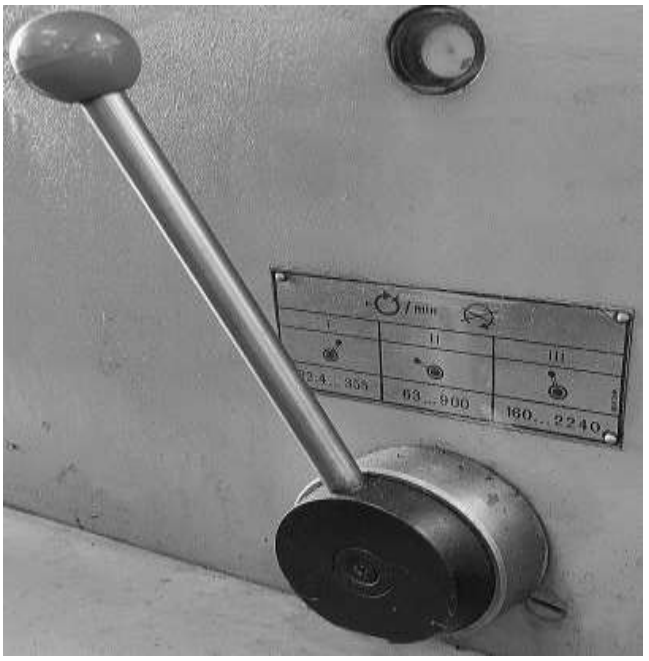

Рисунок 3.4 – Рычаг выбора диапазона скоростей

Для автоматической смены инструментов используется шестипозиционная револьверная головка УГ-9321 с вертикальной осью вращения (рис. 3.5).

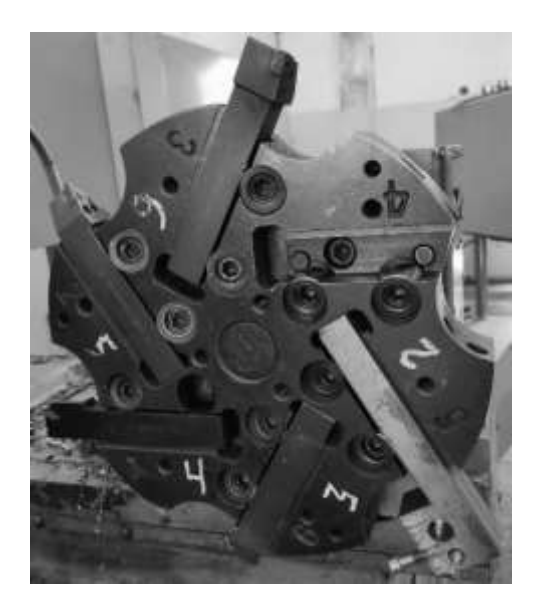

Рисунок 3.5 – Шестипозиционная револьверная головка УГ-9321

Установка заготовок производится в трехкулачковый быстропереналаживаемый патрон повышенной точности 7100-0035П с ручным приводом (рис. 3.6).

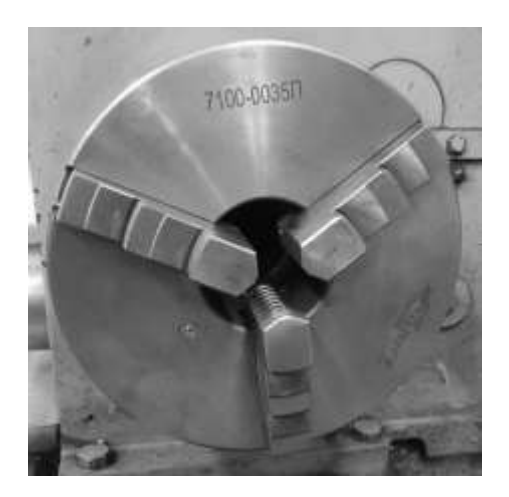

Рисунок 3.6 – Трехкулачковый патрон 7100-0035П

#### **3.2.2 Общее описание устройства ЧПУ NC-201**

Устройство ЧПУ NC-201 фирмы Балт-Систем (рис. 3.7) предназначено для управления оборудованием, оснащенным следящими электроприводами с обратной связью. Программное обеспечение устройства ЧПУ работает под управлением операционной системы MS-DOS. Основные технические характеристики устройства ЧПУ NC-201 представлены в табл. 3.2.

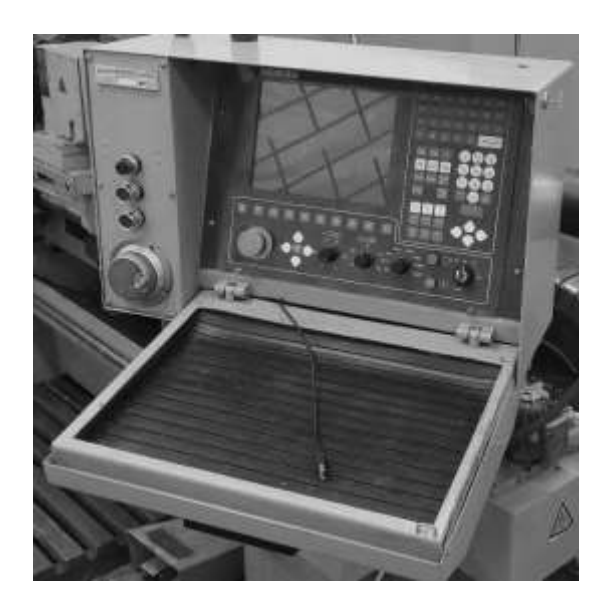

Рисунок 3.7 – Общий вид стойки (устройства ЧПУ) NC-201

Таблица 3.2

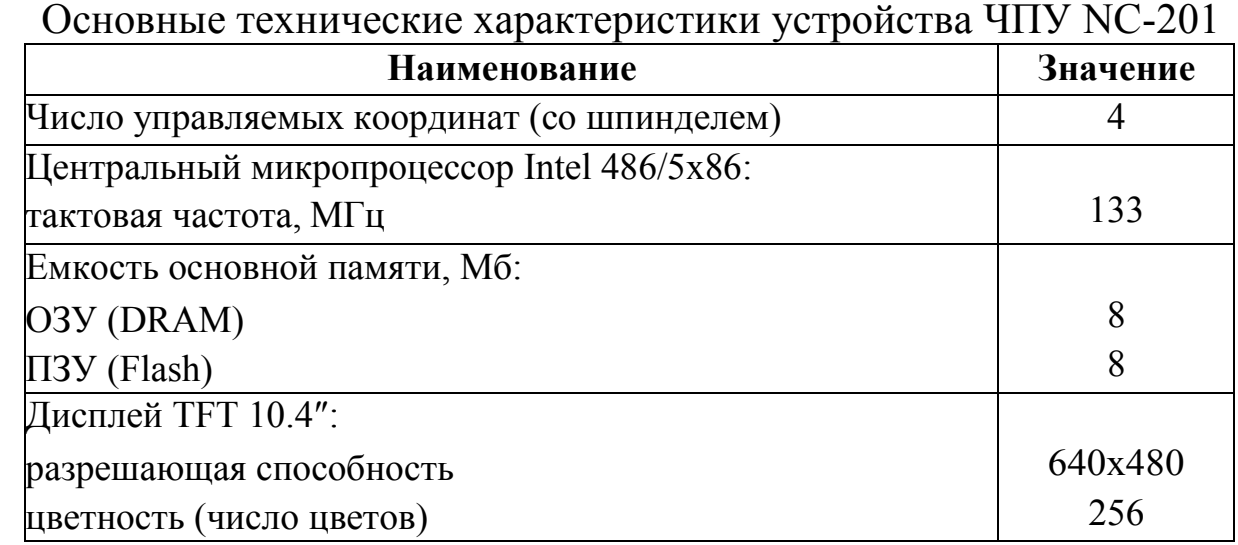

Для задания перемещений суппорта по выбранной координате вручную используется электронный штурвал (рис. 3.8), размещенный на передней панели устройства ЧПУ. На этой же панели располагаются кнопки включения и выключения комплекса «Станок с ЧПУ» и кнопка включения/выключения СОЖ (рис. 3.9) (красная, зеленая и синяя кнопки соответственно).

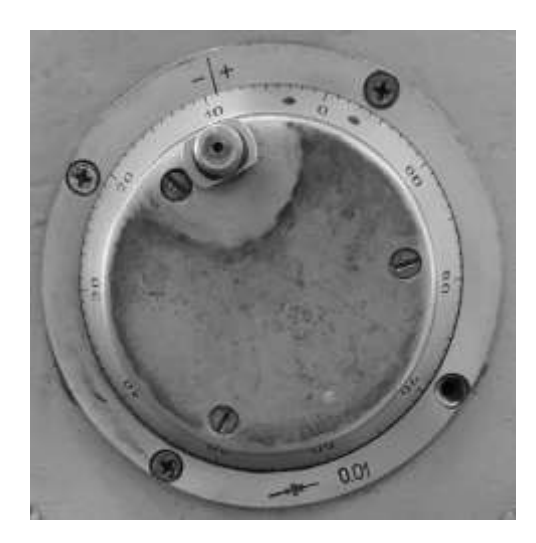

Рисунок 3.8 – Электронный штурвал

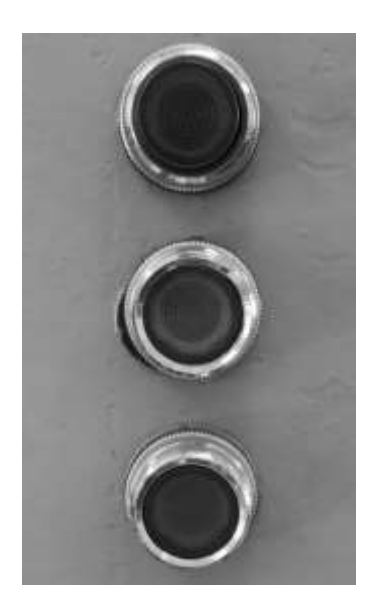

Рисунок 3.9 – Кнопки включения и выключения станка с ЧПУ

#### **3.2.3 Описание пульта оператора**

Пульт оператора рассматриваемого устройства ЧПУ включает модуль дисплея и модуль клавиатуры. Лицевая панель пульта оператора представлена на рис. 3.10. Она состоит из следующих секций:

1) центральная секция, в которой расположен жидкокристаллический дисплей TFT 10.4″;

2) вертикальная секция алфавитно-цифрового наборного поля, в которой клавиши соответствуют по своему назначению клавишам компьютерной клавиатуры;

3) горизонтальная секция, в которой размещены функциональная клавиатура и станочная консоль с элементами управления и индикации.

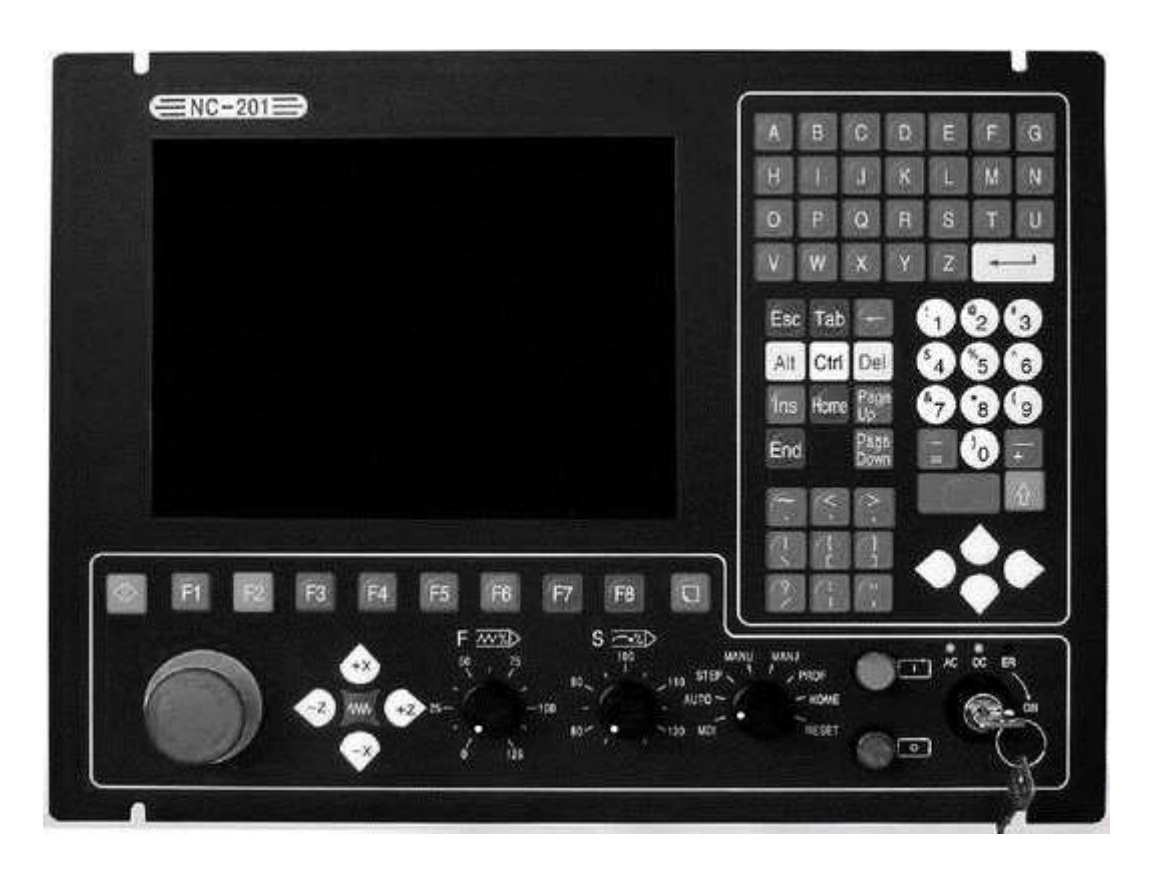

Рисунок 3.10 – Лицевая панель пульта оператора

Вывод информации на дисплей осуществляется в следующих режимах работы устройства ЧПУ:

1) режим **команда**, предназначенный для ввода и редактирования управляющей программы и для работы с файлами;

2) режим **управление станком**, служащий для управления работой станка и контроля над состоянием текущего процесса.

Переход из режима **команда** в режим **управление станком**  и обратно осуществляется с помощью клавиши **переход** , размещенной на функциональной клавиатуре.

Диалог оператора с системой в режиме **управление станком** производится через видеостраницы **#1** – **#7** (рис. 3.11). Графическая информация выводится на видеостраницу **#6**.

|         | PARATENHE CAMBINON |                                          |    | TIPOLIECE 1 100:00:48                  |                                                               |                         | <b>MANU</b>         | u1 |
|---------|--------------------|------------------------------------------|----|----------------------------------------|---------------------------------------------------------------|-------------------------|---------------------|----|
|         | <b>WAKT</b>        |                                          |    | Програм   КВ НТН   Ния программы       | <b>RPT</b>                                                    | EPP                     | Кадр Н              |    |
|         | 8.8808             | 8.8888 o                                 |    |                                        |                                                               |                         |                     |    |
| ø       | <b>B.8888</b>      | <b>B.8888 u</b>                          |    |                                        |                                                               |                         |                     |    |
|         |                    |                                          |    |                                        |                                                               |                         |                     |    |
|         | 8.8800             | 188.8%<br>0.000                          |    |                                        | The the star party of the late and the company of the company |                         | <b>BERTHERE</b>     |    |
|         | <b>B.0000</b><br>X | 8.688<br>108.8x                          |    |                                        |                                                               |                         |                     |    |
|         |                    |                                          |    | <b>ESERI</b><br>URT - 0.080            | MILLIL<br>334111<br><b>JURE ERR</b><br>nair                   | Linuxed.<br><b>LIEP</b> | IDLE<br>COPE)<br>cn |    |
| 88<br>G | 88<br>71           | 29<br>28<br>48<br>94 97                  | 98 | URP ++D. IRB                           | <b>ROW KISD</b><br><b>KAUL</b>                                | ERCU-nEL                | <b>UEFA</b><br>501  |    |
| Ħ       |                    |                                          |    |                                        |                                                               |                         |                     |    |
|         | $J0G = 0.0008$     | D=                                       |    | <b>PARTIES CONTROL BUILDINGS</b>       |                                                               |                         |                     |    |
|         | Процесс            | Смещение<br>Видео<br>корр-ра<br>странных |    | Послать<br>Ниод<br>и погику<br>корр-ра | Перенос<br>кадра                                              |                         |                     |    |

Рисунок 3.11 – Видеостраница **#1** (управление станком)

На станочной консоли расположены следующие элементы:

1. Сетевой выключатель (замок с ключом), используемый для включения/выключения (ON/OFF) питания УЧПУ (рис. 3.12).

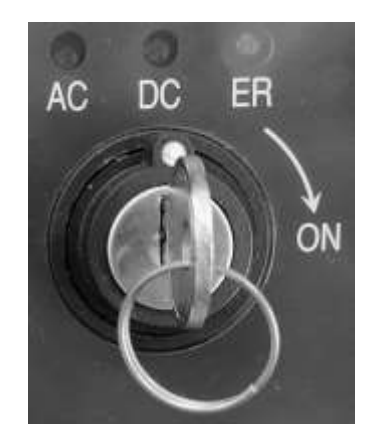

Рисунок 3.12 – Сетевой выключатель

2. Кнопки **пуск** и **стоп**, имеющие соответственно зеленый и красный цвета с индикацией. Кнопка **пуск** управляет выполнением программы и движением осей. Кнопка **стоп D** останавливает движение с управляемым замедлением.

3. Переключатель режимов работы станка (рис. 3.13), которым можно задать следующие режимы:

**MDI** – режим **ручной ввод кадра**, в котором при нажатии кнопки **пуск** выполняется отработка кадра;

**AUTO** – режим **автоматический**, в котором при нажатии кнопки **пуск** выполняется отработка всей УП кадр за кадром;

**STEP** – режим **кадр**, в котором при нажатии кнопки **пуск** выполняется отработка отдельного кадра;

**HOME** – режим **выход в ноль**, в котором при нажатии кнопки **пуск** выполняется вывод рабочего органа в фиксированную точку станка;

**RESET** – режим **сброс**, в котором при нажатии кнопки **пуск** обнуляется информация, находящаяся в динамическом буфере;

**MANU** – режим безразмерные ручные перемещения;

**MANJ** – режим фиксированные ручные перемещения.

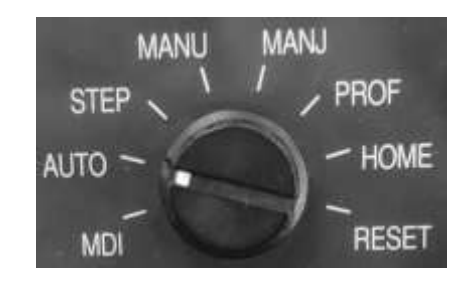

Рисунок 3.13 – Переключатель режимов работы станка

4. Кнопка **аварийный останов** (кнопка-грибок красного цвета) (рис. 3.14), которая отключает управляющее напряжение со станка. Для подготовки повторного включения станка после аварийного отключения необходимо повернуть кнопку до щелчка в направлении, указанном на кнопке.

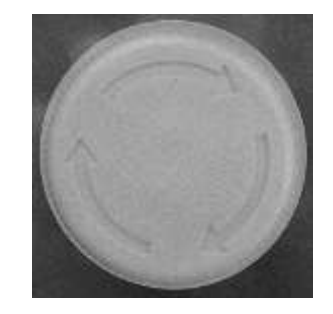

Рисунок 3.14 – Кнопка **аварийный останов**

5. Переключатель-корректор подачи *F* (рис. 3.15), который в режиме **управление станком** позволяет изменять величину рабочей подачи в процентах от запрограммированного значения. Данный переключатель не действует при нарезании резьбы.

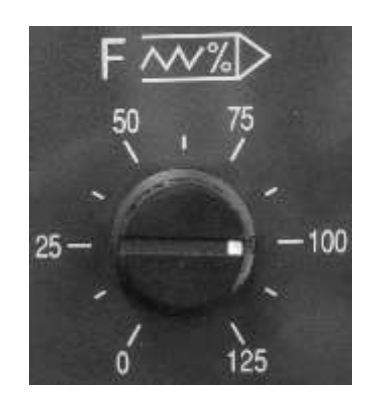

Рисунок 3.15 – Переключатель-корректор подачи

6. Переключатель-корректор скорости вращения шпинделя *S* (рис. 3.16), который в режиме **управление станком** позволяет изменять скорость вращения шпинделя в процентах от запрограммированного значения.

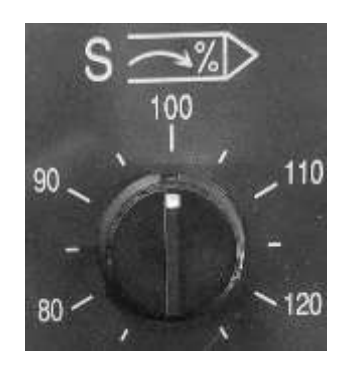

Рисунок 3.16 – Переключатель-корректор скорости вращения шпинделя

7. Функциональные клавиши *F***1** – *F***7**, «**+***X*», «**–***X*», «**+***Z*», «**–**  $Z$ »,  $\overline{\sim}$ .

Клавиши «**+***X*», «**–***X*», «**+***Z*», «**–***Z*» (рис. 3.17) предназначены для активизации перемещения по определенной координате в режимах **MANU**, **MANJ**, **HOME**. Клавиша **<u>M</u></u> при её удерживании** устанавливает максимальную скорость ручных перемещений.

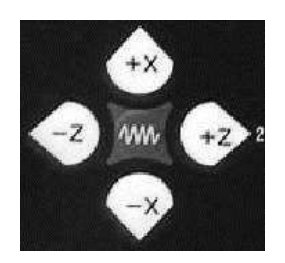

Рисунок 3.17 – Функциональные клавиши для активизации ручных перемещений

#### **3.2.4 Подготовка комплекса «Станок с ЧПУ» к выполнению управляющей программы**

Для включения комплекса «Станок с ЧПУ» необходимо выполнить следующие действия:

1) повернуть основной выключатель электрического шкафа до позиции «включено»;

2) повернуть ключ в замке сетевого выключателя в позицию «ON», при этом будет подано напряжение в УЧПУ;

3) дождаться появления на экране видеостраницы **#1**;

4) нажать кнопку **включение станка** (большая зеленая кнопка слева от модуля дисплея), что сопровождается характерным звуком импульса смазки.

После полного включения комплекса станок – УЧПУ необходимо совместить базовую точку *F* рабочего органа (суппорт с резцедержателем) c фиксированной точкой станка *R* (рис. 3.18). Вывод рабочего органа в фиксированную точку служит для точного определения положения рабочего органа относительно нуля станка *M*. Положение фиксированной точки *R* (*x<sub>MR</sub>*, *z<sub>MR</sub>*) вдоль осей *X* и *Z* задается концевыми выключателями.

Для установки рабочего органа, несущего инструмент, в фиксированную точку станка необходимо выполнить следующие действия:

1) установить видеостраницу #1 в режиме управление станком;

2) установить режим работы **HOME** переключателем режимов работы станка;

3) нажатием функциональной клавиши ↓ вывести рабочий

орган в фиксированную точку станка по оси *X*;

4) нажатием функциональной клавиши → вывести рабочий орган в фиксированную точку станка по оси *Z*.

После выполнения указанных действий, базовая точка рабочего органа будет совмещена с фиксированной точкой станка.

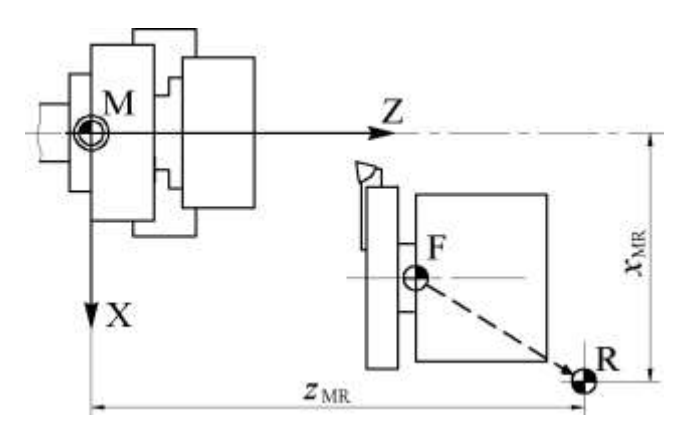

Рисунок 3.18 – Вывод рабочего органа в фиксированную точку станка (вид на станок сверху)

#### **3.2.5 Определение положения нуля детали относительно нуля станка и настройка режущих инструментов**

Прежде чем начать обработку заготовки необходимо определить положение нуля детали (программы) относительно нуля станка. Нуль детали при обработке на токарном станке с ЧПУ обычно располагают на пересечении оси вращения шпинделя и правого чистового торца детали (рис. 3.19). Поскольку линейные размеры детали обычно привязаны к торцу, то при таком расположении нуля программирование значительно упрощается.

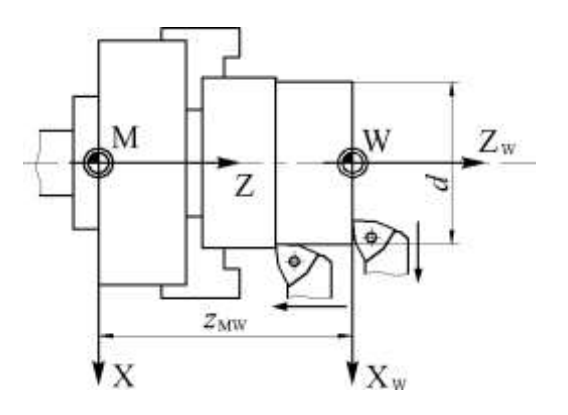

Рисунок 3.19 – Определение положения нуля детали (программы)

Для определения положения нуля детали необходимо выполнить следующие действия:

1) вызвать функцией *T* нужный инструмент (например, упорно-проходной резец);

2) включить электронный штурвал командой *VOL* = 1;

3) в режиме ручного ввода кадра **MDI** включить шпиндель на заданную скорость главного движения (например, кадром *S*500 *M*04 и нажать Enter);

4) в режиме ручного управления **MANU** с помощью электронного штурвала подвести инструмент к торцу детали до соприкосновения с ним и подрезать торец, отведя инструмент от обрабатываемой поверхности вдоль оси *X*;

5) в режиме **MDI** с помощью команды определения положения начальной точки *ORA* задать положение начальной точки оси *Z* кадром вида (*ORA*, 0, *Z*0);

6) с помощью электронного штурвала вывести инструмент вдоль оси *X* детали на расстояние, обеспечивающее снятие небольшого припуска при движении инструмента вдоль оси *Z*, произвести наружное обтачивание заготовки на длине, достаточной для измерения наружного диаметра (рис. 3.19) и отвести инструмент вдоль оси *Z*;

7) остановить шпиндель и измерить штангенциркулем диаметр d проточенной поверхности;

8) ввести полученное значение *d* в качестве координаты начальной точки оси *X* с помощью кадра вида (*ORA*, 0, *X*–*d*).

### **3.2.6 Испытание управляющей программы при использовании графической видеостраницы**

Перед выполнением управляющей программы требуется провести ее испытание на графической видеостранице **#6** при блокировке привода. Данная операция позволит построить на экране траектории инструментов без проведения обработки и визуально определить допущенные в программе ошибки (рис. 3.20).

Для испытания УП при использовании графической видеостраницы **#6** необходимо выполнить следующие действия:

1) ввести код *UAS*=1 (блокировка осей), который блокирует привод;

2) выбрать УП для испытания: *SPG, PROG*1, нажать клавишу **Enter**;

3) нажать клавишу *F***2** («Видеостраница») для перехода к графической видеостранице **#6**;

4) установить формат графического поля при помощи кода:

*UCG*,1,*X*…*X*…,*Y*…*Y*…,*Z*… и нажать клавишу **Enter**;

5) переключателем режимов работы станка выбрать режим **AUTO;**

6) нажать кнопку **Пуск**.

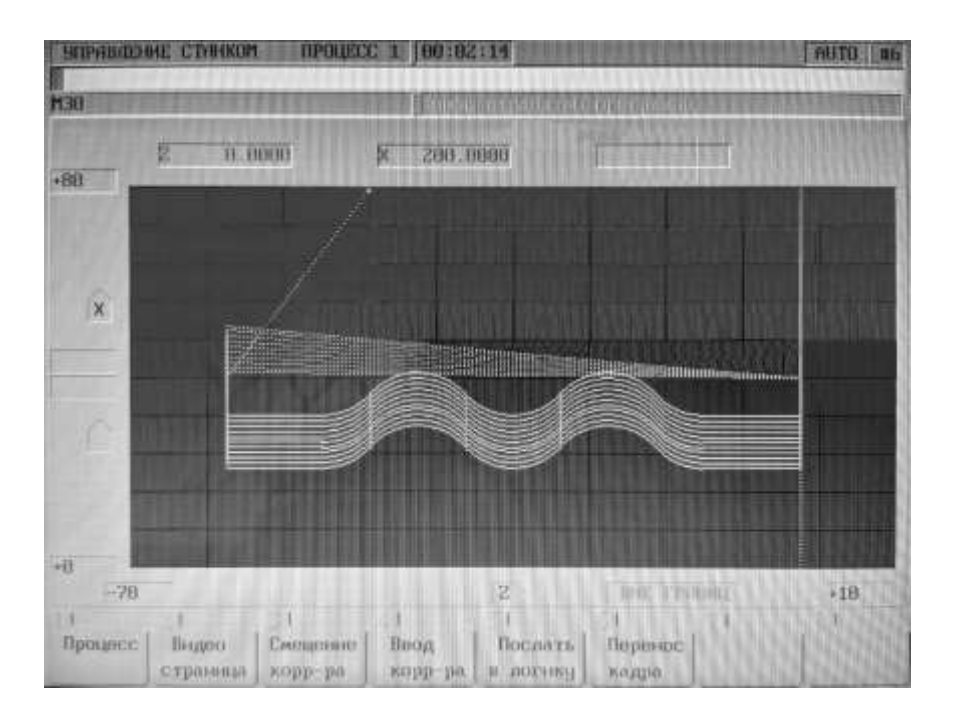

Рисунок 3.20 – Графическая видеостраница **#6**

## **3.3 ПОРЯДОК ВЫПОЛНЕНИЯ РАБОТЫ**

Данная лабораторная работа предполагает выполнение следующих этапов:

1. Изучить методические указания к лабораторной работе.

2. Пройти собеседование с преподавателем и получить задание для выполнения работы.

3. Включить комплекс «Станок с ЧПУ».

4. Вывести рабочий орган (суппорт с резцедержателем) в фиксированную точку станка.

5. Определить положение нуля детали относительно нуля

станка.

6. Произвести настройку необходимых режущих инструментов относительно нулевого инструмента.

7. Выполнить любую управляющую программу из программ, хранящихся в памяти УЧПУ.

8. Сделать выводы по работе.

9. Оформить и защитить отчет

## **3.4 КОНТРОЛЬНЫЕ ВОПРОСЫ**

1. В каких режимах производится вывод информации на дисплей пульта оператора и как производится переход из одного режима в другой?

2. Какие режимы работы станка можно задать с помощью переключателя режимов?

3. Какова последовательность действий при включении комплекса «Станок с ЧПУ»?

4. Какие действия необходимо выполнить для вывода рабочего органа, несущего инструмент, в фиксированную точку станка?

5. С помощью каких действий можно задать положение нуля детали на пересечении оси вращения шпинделя и правого торца заготовки?

6. Как можно осуществить настройку режущих инструментов путем привязки каждого из них к нулю детали?

7. Каким образом можно загрузить требуемую управляющую программу в оперативную память устройства ЧПУ?

8. Как можно произвести испытание управляющей программы с помощью графической видеостраницы?

#### **ЛАБОРАТОРНАЯ РАБОТА № 4. ОСНОВЫ ПРОГРАММИРОВАНИЯ ТОКАРНОГО СТАНКА 16К20Ф3 С УСТРОЙСТВОМ ЧПУ NC-201**

#### **4.1. ЦЕЛЬ РАБОТЫ**

Цель работы – приобрести умение составлять управляющие программы для токарных станков с ЧПУ на примере станка 16К20Ф3 с устройством ЧПУ NC-201

#### **4.2. ОСНОВНЫЕ ТЕОРЕТИЧЕСКИЕ СВЕДЕНИЯ**

#### **4.2.1. Основные особенности программирования токарных станков с ЧПУ**

Размерные перемещения у токарных станков с ЧПУ кодируют с адресами *X* (радиальное) и *Z* (продольное). В большинстве устройств ЧПУ с адресом *X* в абсолютных размерах указывается диаметральный размер, а в приращениях – радиальное смещение. Кроме того, размеры в приращениях могут кодироваться с адресами *U* (вдоль оси *X*) и *W* (вдоль оси *Z*) без указания функции *G*91.

По технологическому признаку геометрические элементы контура детали разделяют на основные и дополнительные.

*Основные элементы контура детали* – образующие поверхностей этой детали, которые могут быть обработаны резцом для контурной обработки с главным углом в плане  $\varphi = 95^{\circ}$  и вспомогательным углом в плане  $\varphi_1 = 30^\circ$ . Для наружных и торцевых поверхностей такой резец принадлежит к числу проходных, для внутренних – к числу расточных. К основным элементам относятся главным образом цилиндрические, конические и фасонные поверхности вращения, а также плоскости торцов и уступов.

*Дополнительные элементы контура детали* – образующие поверхностей этой детали, формообразование которых не может быть выполнено указанным резцом для обработки основных элементов. К дополнительным элементам относятся торцевые и угловые канавки для выхода шлифовального круга, канавки на наружных и внутренних поверхностях, резьбовые поверхности.

При разработке операционной технологии рассмотрению также подлежит контур заготовки, который в условиях мелко- и среднесерийного производства обычно представляет собой прямоугольник (заготовка – резанный прокат). При диаметрах заготовок 50 мм и выше применяют штучные заготовки на одну деталь. Для деталей, максимальный диаметр которых меньше 50 мм, можно использовать одну заготовку на несколько деталей. Заготовки деталей, обрабатываемых в центрах, должны быть зацентрованы с двух сторон, а один из торцов подрезан.

В условиях крупносерийного и массового производства заготовки, как правило, являются фасонными (штамповки, поковки, литье). Контур таких заготовок является похожим на контур детали и состоит из отрезков прямых и дуг окружностей.

Между контурами детали и заготовки располагается тот материал (припуск), который должен быть удален в процессе обработки на токарном станке с ЧПУ. В этом удаляемом материале можно выделить черновую и чистовую области обработки.

*Область черновой обработки* (область выборки объемов материала) представляет собой слой материала, расположенный между контуром заготовки и черновым контуром детали.

*Черновым контуром детали* называют контур, который должен быть получен перед осуществлением чистовой обработки за счет удаления объемов материала над основными элементами и обработки дополнительных элементов.

*Областью чистовой обработки* является слой материала, в процессе удаления которого должна быть обеспечена требуемая точность размеров, формы и относительного расположения поверхностей детали. Данная область обработки располагается между черновым и чистовым контурами детали.

*Чистовым контуром детали* называется контур, который должен быть получен по окончанию токарной операции. Этот контур может не совпадать с контуром детали, если после токарной операции предусмотрены другие операции обработки (рис. 4.1).

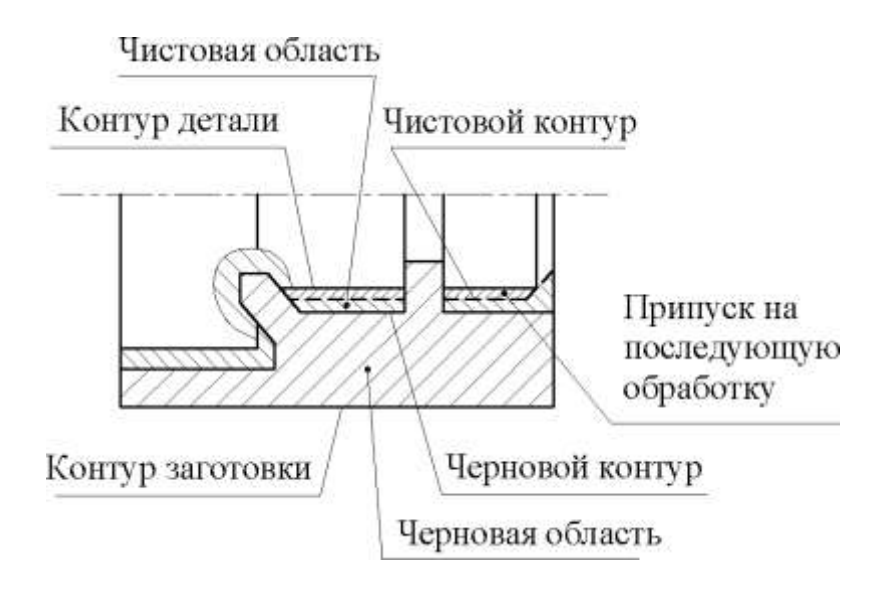

Рисунок 4.1 – Контуры детали и области токарной обработки

Поскольку черновая обработка обычно осуществляется за несколько переходов, то область черновой обработки разбивают на зоны обработки, соответствующие одному технологическому переходу. В зависимости от конфигурации чернового контура детали выделяют следующие зоны обработки:

1) открытые зоны (ограничены черновым контуром с одной стороны) (рис. 4.2, *а*);

2) полуоткрытые зоны (ограничены черновым контуром с двух сторон) (рис. 4.2, *б*);

3) закрытые зоны (ограничены черновым контуром с трех сторон) (рис. 4.2, *в*).

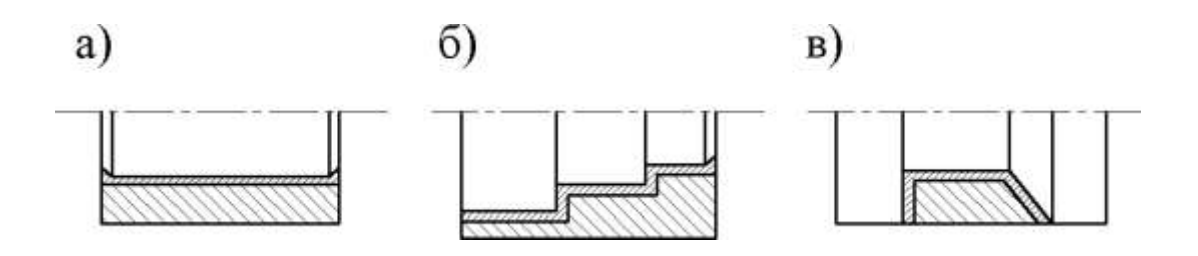

Рисунок 4.2 – Зоны токарной обработки: *а* – открытая; *б* – полуоткрытая; *в* – закрытая

#### **4.2.2. Программирование профиля и циклов токарной обработки**

В системе NC-201 при токарной обработке задание круговой интерполяции имеет следующие особенности:

• положение центра *С* дуги окружности задается от нуля детали (рис. 4.3);

• координата центра *С* дуги вдоль оси *Z* определяется параметром *I*, а вдоль оси *X* – параметром *J*;

• значение параметра *J* задается диаметральным размером.

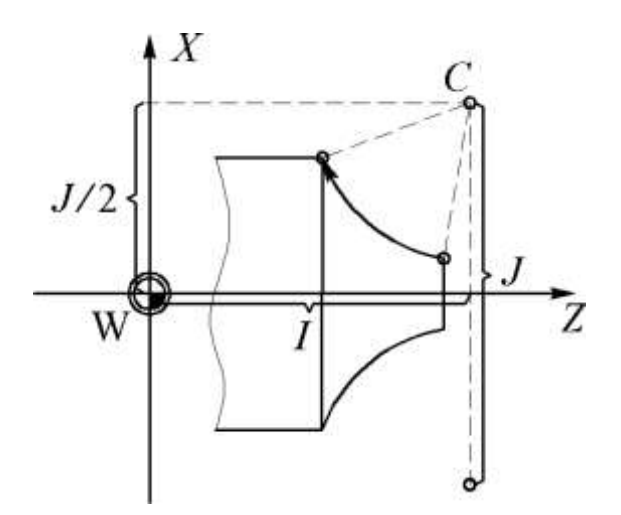

Рисунок 4.3 – Параметры круговой интерполяции в системе NC-201 (токарная обработка)

Коррекция на радиус режущей кромки инструмента вызывается функциями *G*41 и *G*42, выбор которых зависит от расположения инструмента относительно обрабатываемого контура. Функция *G*41 (*G*42) используется в том случае, когда инструмент расположен слева (справа) от обрабатываемого контура, если смотреть в направлении его движения (рис. 4.4).

При задании коррекции резца на радиус его режущей кромки необходимо учитывать положение его центра в плоскости. Для учета различных вариантов расположения центра инструмента в плоскости используются цифровые коды, примеры которых приведены на рис. 4.5.

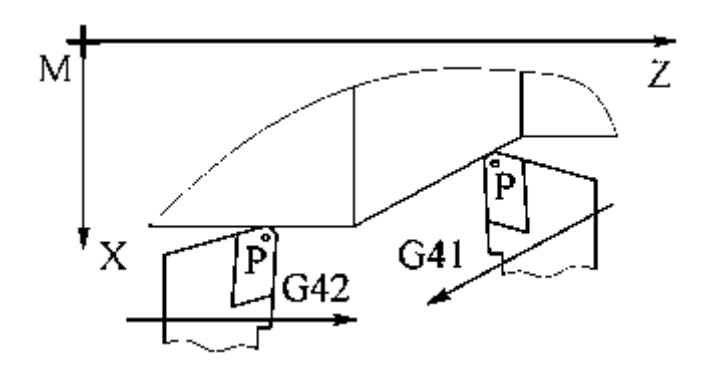

Рисунок 4.4 – Случаи использования функций G41 и G42 при токарной обработке

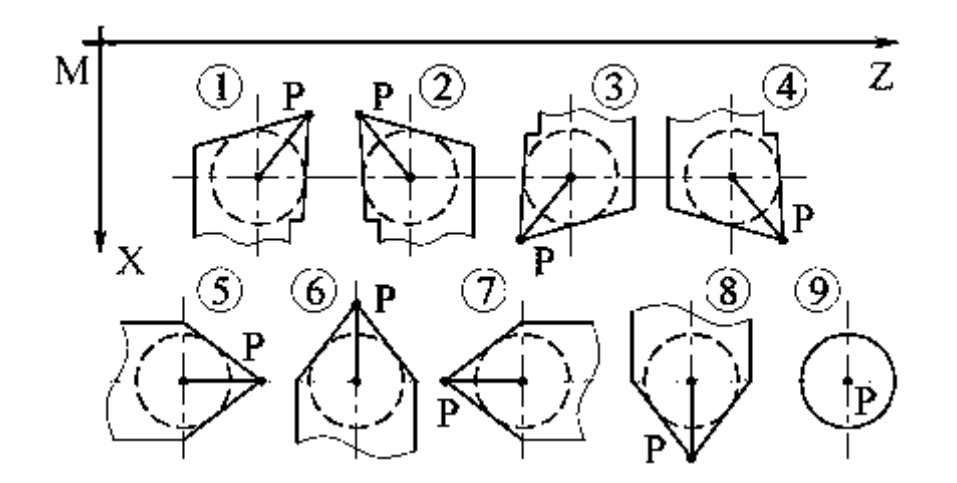

Рисунок 4.5 – Варианты положения центра инструмента в плоскости

В системе NC-201 существует возможность описать профиль детали и использовать это описание для реализации циклов многопроходной токарной обработки.

Определение профиля осуществляется с помощью трехбуквенного оператора *DFP*, который позволяет сохранить до 8 профилей. Внутри каждого профиля можно определить до 16 геометрических элементов траектории.

Запомненные профили могут вызываться из циклов черновой или чистовой токарной обработки (*SPA*, *SPF*, *SPP*, *CLP*).

При описании профиля следует соблюдать следующие правила:

1. Все кадры профиля должны содержать рабочие перемещения (*G*1, *G*2, *G*3). Быстрое позиционирование *G*0 может быть задано только в первом кадре.

2. Функция подачи *F* может программироваться внутри профиля, но она будет активизирована только во время цикла чистовой обработки этого профиля.

3. Определение профиля *DFP* всегда должно заканчиваться оператором *EPF* и предшествовать соответствующему циклу обработки.

Чтобы запрограммировать черновую обработку параллельно оси *Х*, используется следующий формат:

 $(SPA, X, n, L..., X..., Z...)$ 

Чтобы запрограммировать черновую обработку параллельно оси Z, используется следующий формат:

 $(SPA, Z, n, L..., X..., Z...)$ 

где *n* – номер профиля, ранее запомненного с *DFP* (может изменяться от 1 до 8);

*Х* – радиальный припуск по оси *Х*;

*Z* – радиальный припуск по оси *Z*;

*L* – число черновых проходов. Может изменяться от 1 до 255.

*Х* и *Z* можно пропустить. Если они присутствуют, то всегда должны иметь положительную величину.

Для программирования черновой обработки, параллельной оси *Х* с конечной обработкой вдоль профиля, используется следующий формат:

 $(SPF, X, n, L..., X..., Z...)$ 

Для программирования черновой обработки параллельной оси *Z*, используется формат:

 $(SPF, Z, n, L, ..., X, Z, ...)$ 

#### **4.2.3. Программирование нарезания резьбы с помощью резьбового резца**

Проход для нарезания резьбы с помощью резьбового резца задается функцией *G*33. При этом устанавливается синхронность главного движения и движения подачи. Формат кадра, в котором задается проход для нарезания резьбы, в общем случае имеет следующий вид:

*G***33** *X***…** *Z***…** *K***…** *I***…** *R***…**

В приведенном кадре параметр *K* задает шаг резьбы, *I* – изменение шага резьбы, *R* – угол поворота шпинделя в градусах относительно нулевого положения шпинделя. При нарезании цилиндрической или конической резьбы с постоянным шагом в кадре достаточно указать лишь параметр *K*.

Для уменьшения динамической ошибки траектории при изменении направления движения инструмента с помощью функции *G*09 кодируют торможение в конце отработки кадра.

Цикл нарезания резьбы *FIL* позволяет программировать в одном кадре нарезание цилиндрической или конической резьбы за несколько проходов. Формат кадра при использовании трехбуквенного кода *FIL* имеет следующий вид:

**(***FIL***,** *Z***…,** *X***…,** *K***…,** *R***…,** *T***…,** *L***…,** *P***…)** где *Z*…, *X*… – координаты конечной точки при нарезании резьбы;

*K*… – шаг резьбы (знак определяет ось, вдоль которой выполняется резьба: + вдоль оси *Z*, – вдоль оси *X*);

*R*… – расстояние между инструментом и деталью (по умолчанию  $r = 1$  мм);

*Tххх* – 3-цифровой код, определяющий тип нарезаемой резьбы (по умолчанию задан код *T*000):

Цифра 1:

•  $0 -$ нарезание с конечным пазом;

• 1 – нарезание без конечного паза. Цифра 2:

•  $0 -$  внешнее нарезание резьбы;

•  $1 -$  внутреннее нарезание резьбы.

Цифра 3:

• 0 – метрическая резьба;

•  $1 - \mu$ юймовая резьба.

*L*… – число проходов для черновой *l*чер и чистовой обработки *l*чис;

*P*… – число заходов резьбы (по умолчанию 1).

## **4.3. ПОРЯДОК ВЫПОЛНЕНИЯ РАБОТЫ**

Данная лабораторная работа предполагает выполнение следующих этапов:

1. Изучить методические указания к лабораторной работе.

2. Пройти собеседование с преподавателем и получить задание для выполнения работы.

3. Составить текст управляющей программы для обработки заданной детали (рис. 4.6 и 4.7).

4. Включить комплекс «Станок с ЧПУ».

5. Вывести рабочий орган в фиксированную точку станка и определить положение нуля детали относительно нуля станка.

6. Произвести настройку необходимых режущих инструментов относительно нулевого инструмента.

7. Ввести с пульта текст подготовленной управляющей программы.

8. Заблокировать оси и осуществить отладку управляющей программы. Произвести проверку правильности траектории инструментов с помощью графической видеостраницы.

9. Выполнить обработку по управляющей программе.

10. Выключить комплекс «Станок с ЧПУ» и произвести уборку стружки.

11. Выполнить индивидуальный вариант задания в соответствии с эскизами деталей, показанными на рис. 4.8–4.12, и их размерами, приведенными в табл. 4.1–4.5.

12. Оформить и защитить отчет.

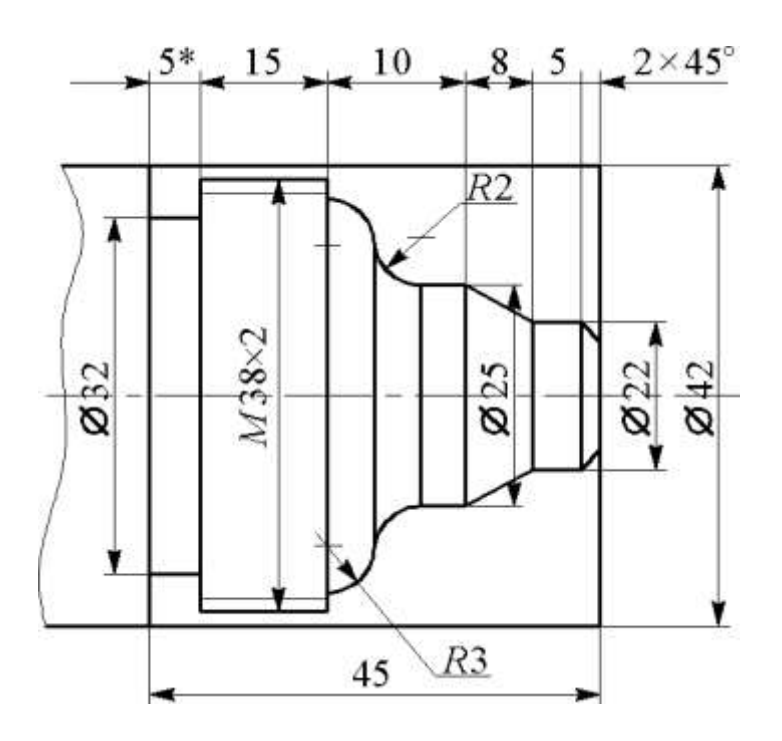

Рисунок 4.6 – Эскиз обрабатываемой детали для подгруппы 1

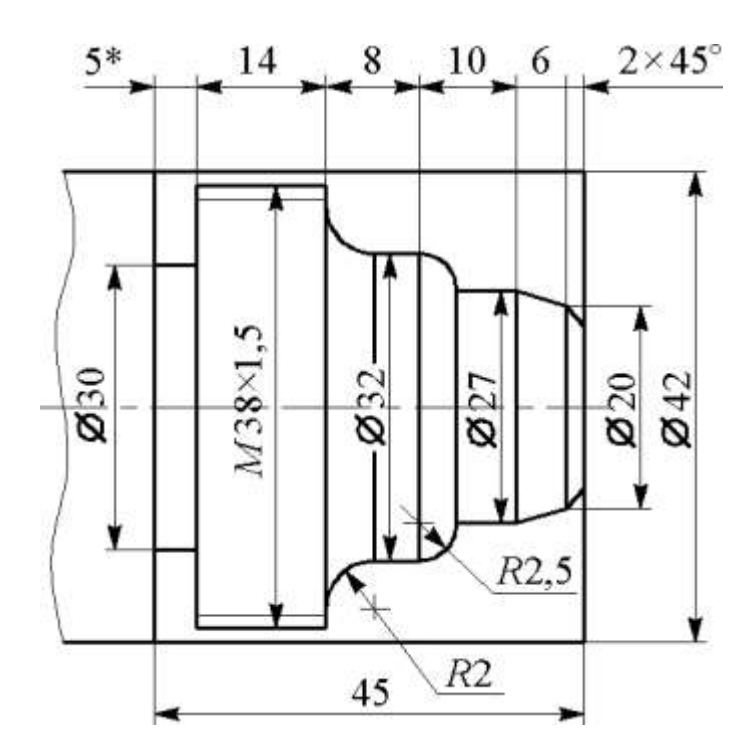

Рисунок 4.7 – Эскиз обрабатываемой детали для подгруппы 2

## **4.4. ИНДИВИДУАЛЬНЫЕ ВАРИАНТЫ ЗАДАНИЯ**

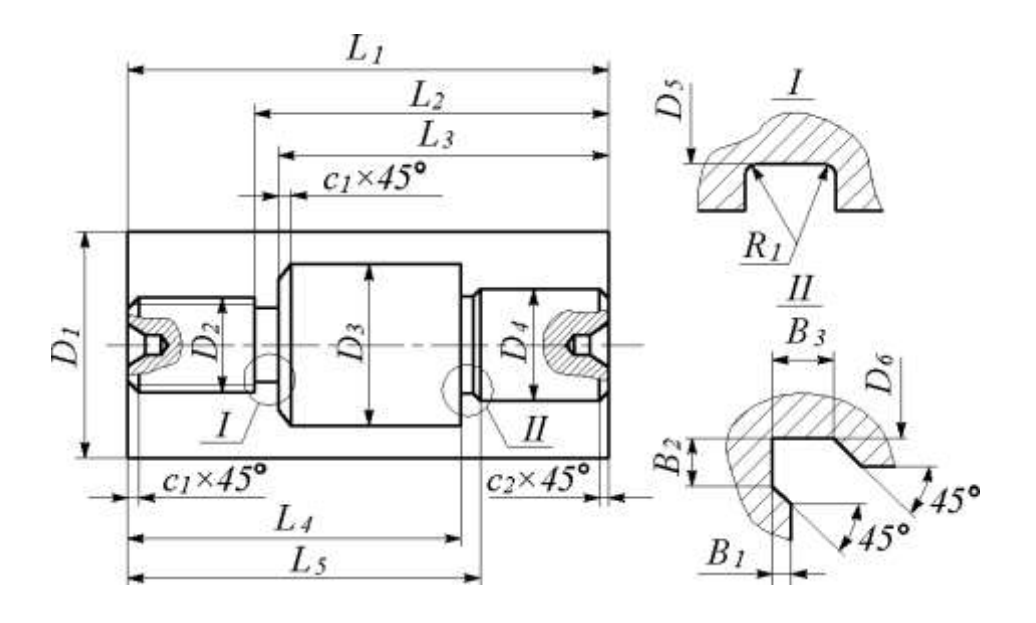

Рисунок 4.8 – Эскиз обрабатываемой детали для вариантов 1, 6, 11, 16, 21

Таблица 4.1

Размеры детали для вариантов 1, 6, 11, 16, 21

|                                                                                                    | Вариант                 |                  |                   |                   |                   |  |  |
|----------------------------------------------------------------------------------------------------|-------------------------|------------------|-------------------|-------------------|-------------------|--|--|
| Размер                                                                                                    | $\mathbf{1}$            | 6                | 11                | 16                | 21                |  |  |
| $L_1$                                                                                                    | 81                      | 89,1             | 72,9              | 101,25            | 60,75             |  |  |
|                                                                                                    | 59                      | 64,9             | $\overline{53,1}$ | 73,75             | 44,25             |  |  |
|                                                                                                    | 54                      | 59,4             | 48,6              | 67,5              | 40,5              |  |  |
| $\frac{L_2}{L_3}$<br>$\frac{L_4}{L_5}$<br>$\frac{D_1}{D_2}$<br>$\frac{D_2}{D_3}$<br>$\frac{D_3}{D_5}$<br>$\frac{D_6}{C_1}$ | 57                      | 62,7             | 53,1              | 71,25             | 42,75             |  |  |
|                                                                                                    | 67                      | 73,7             | 60,3              | 83,75             | 50,25             |  |  |
|                                                                                                    | 49                      | 53,9             | 44,1              | 61,25             | 36,75             |  |  |
|                                                                                                    | 26                      | 28,6             | 23,4              | 32,5              | 19,5              |  |  |
|                                                                                                    | 42                      | $\frac{46,2}{9}$ | 37,8              | $\overline{52,5}$ | $\overline{31,5}$ |  |  |
|                                                                                                    | 30                      | 33               | 27                | 37,5              | $\overline{22,5}$ |  |  |
|                                                                                                    | 20                      | $22\,$           | 18                | $\overline{25}$   | $\overline{15}$   |  |  |
|                                                                                                    | 24                      | 26,4             | 21,6              | 30                | 18                |  |  |
|                                                                                                    | 2,5                     | 2,75             | 2,25              | 3,13              | 1,88              |  |  |
| $\frac{\overline{C_2}}{B_1}$                                                                                               | $\overline{\mathbf{3}}$ | 3,3              | 2,7               | 3,75              | 2,25              |  |  |
|                                                                                                    | $\overline{2}$          | 2,2              | 1,8               | 2,5               | 1,5               |  |  |
| B <sub>2</sub>                                                                                                    | 5                       | 5,5              | 4,5               | 6,25              | 3,75              |  |  |
| $B_3$                                                                                                    | $\overline{7}$          | 7,7              | 6,3               | 8,75              | 5,25              |  |  |
| $R_I$                                                                                                    |                         | 1,1              | 0,9               | 1,25              | 0,75              |  |  |

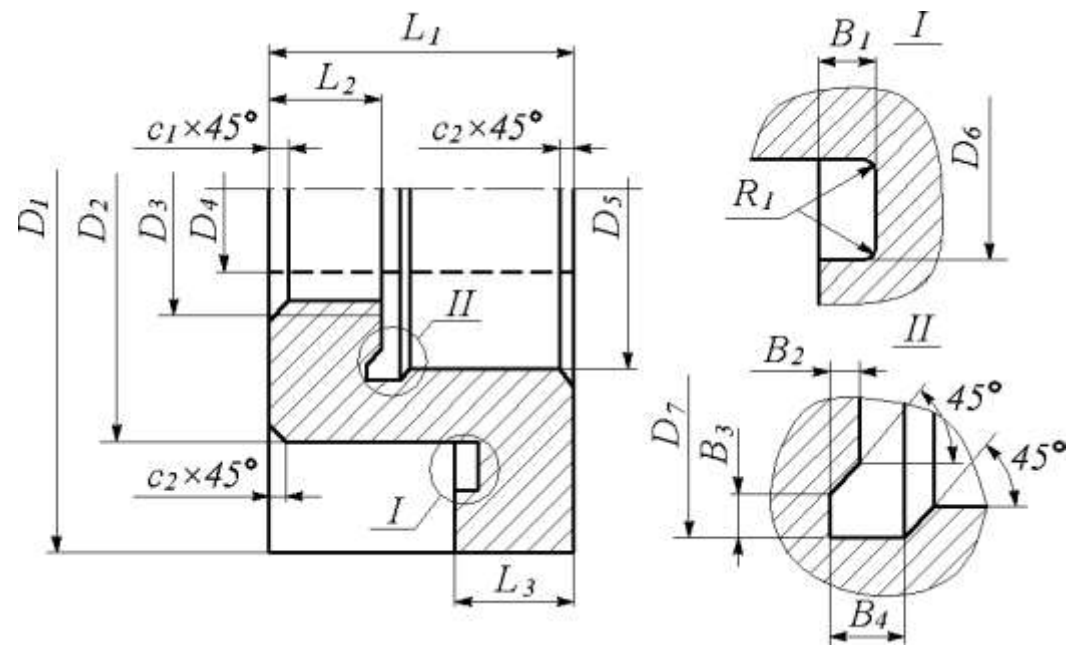

Рисунок 4.9 – Эскиз обрабатываемой детали для вариантов 2, 7, 12, 17, 22

Размеры детали для вариантов 2, 7, 12, 17, 22

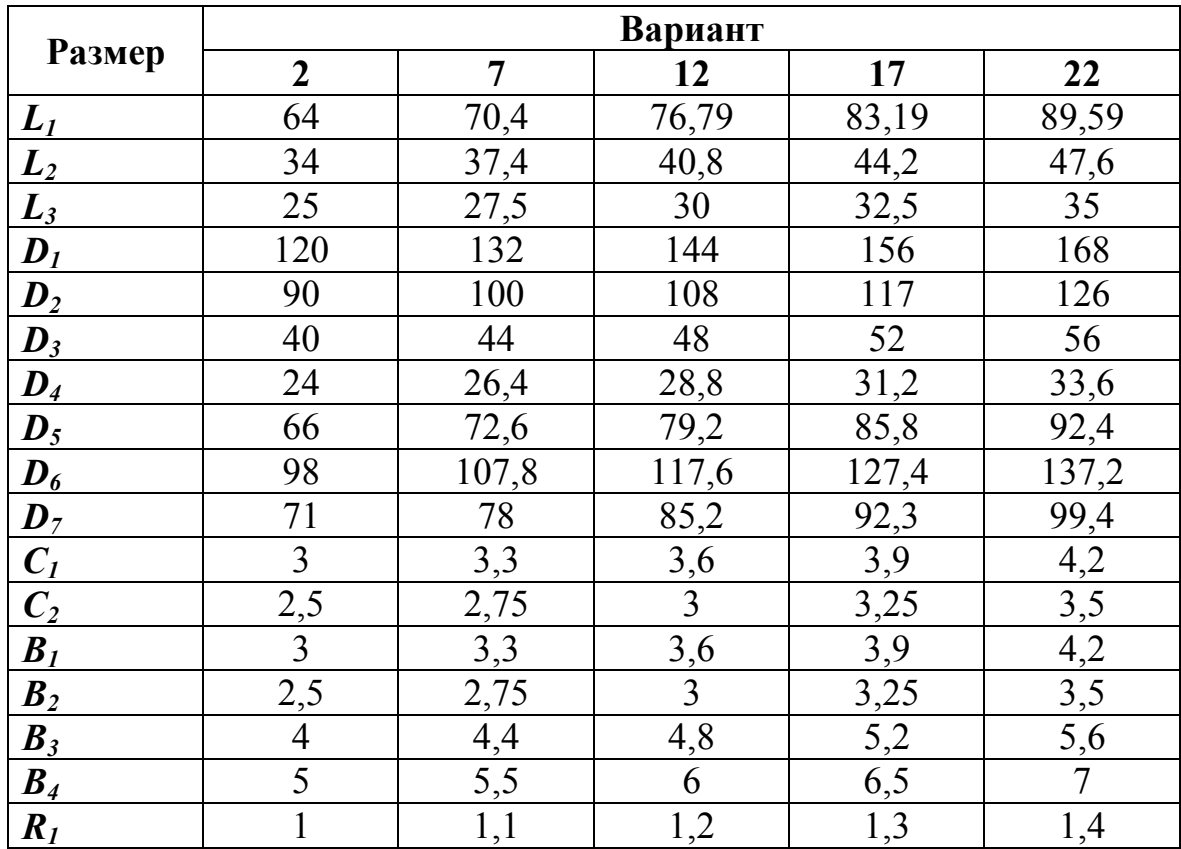

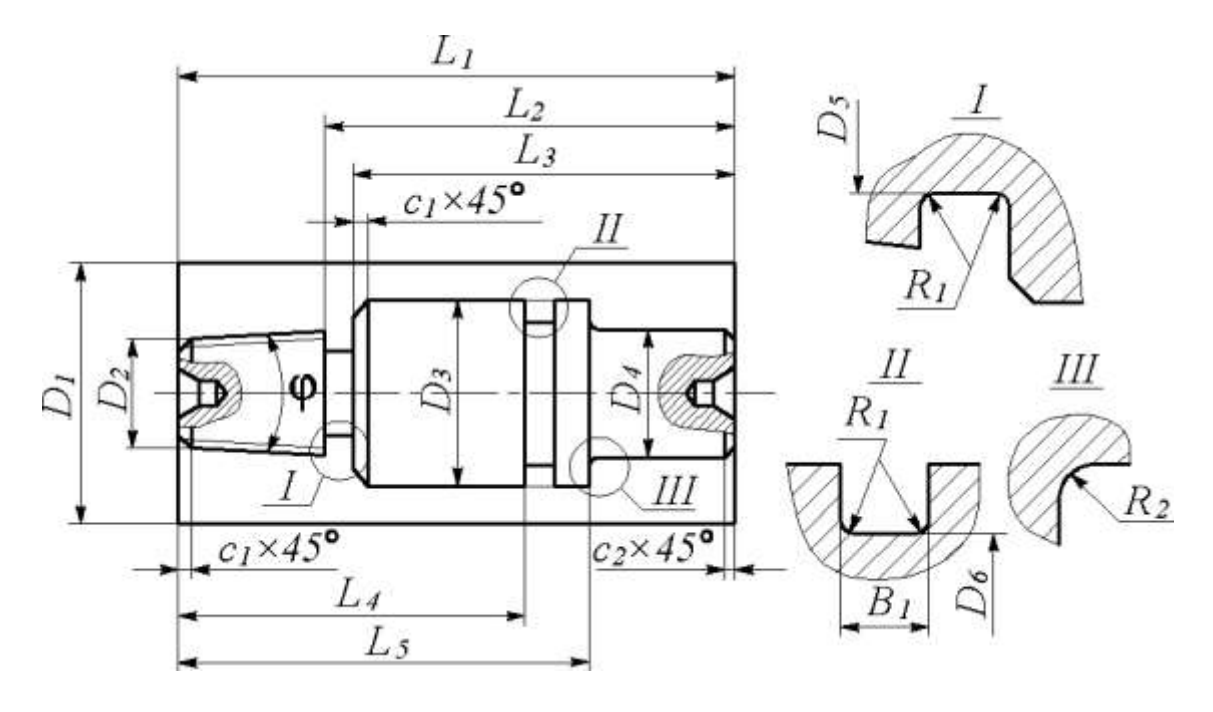

Рисунок 4.10 – Эскиз обрабатываемой детали для вариантов 3, 8, 13, 18, 23

Размеры детали для вариантов 3, 8, 13, 18, 23

|                                                                                                    | Вариант        |       |       |       |                 |  |  |
|----------------------------------------------------------------------------------------------------|----------------|-------|-------|-------|-----------------|--|--|
| Размер                                                                                                    | $\mathbf{3}$   | 8     | 13    | 18    | 23              |  |  |
|                                                                                                    | 120            | 132   | 144   | 156   | 168             |  |  |
|                                                                                                    | 92             | 101,2 | 110,4 | 119,6 | 128,8           |  |  |
| $\frac{L_1}{L_2}$<br>$\frac{L_3}{L_4}$<br>$\frac{L_4}{L_5}$<br>$\frac{D_1}{D_2}$<br>$\frac{D_3}{D_5}$<br>$\frac{D_6}{D_6}$ | 85             | 93,5  | 102   | 110,5 | 119             |  |  |
|                                                                                                    | 80             | 88    | 96    | 104   | 112             |  |  |
|                                                                                                    | 92             | 101,2 | 110,4 | 119,6 | 128,8           |  |  |
|                                                                                                    | 80             | 88    | 96    | 104   | 112             |  |  |
|                                                                                                    | 32,56          | 35,82 | 39,07 | 42,33 | 45,58           |  |  |
|                                                                                                    | 60             | 66    | 72    | 78    | 84              |  |  |
|                                                                                                    | 48             | 52,8  | 57,6  | 62,4  | 67,2            |  |  |
|                                                                                                    | 28             | 30,8  | 33,6  | 36,4  | 39,2            |  |  |
|                                                                                                    | 52             | 57,2  | 62,4  | 67,6  | 72,8            |  |  |
|                                                                                                    | $\overline{2}$ | 2,2   | 2,4   | 2,6   | 2,8             |  |  |
| $\overline{C_2}$                                                                                                    | 1,6            | 1,76  | 1,92  | 2,08  | 2,24            |  |  |
| $B_1$                                                                                                    | $\overline{5}$ | 5,5   | 6     | 6,5   | $\overline{7}$  |  |  |
| $R_1$                                                                                                    | $\overline{2}$ | 2,2   | 2,4   | 2,6   | 2,8             |  |  |
| $R_2$                                                                                                    | 1,6            | 1,76  | 1,92  | 2,08  | 2,24            |  |  |
| $\phi$                                                                                                    | 14             | 14    | 14    | 14    | $\overline{14}$ |  |  |

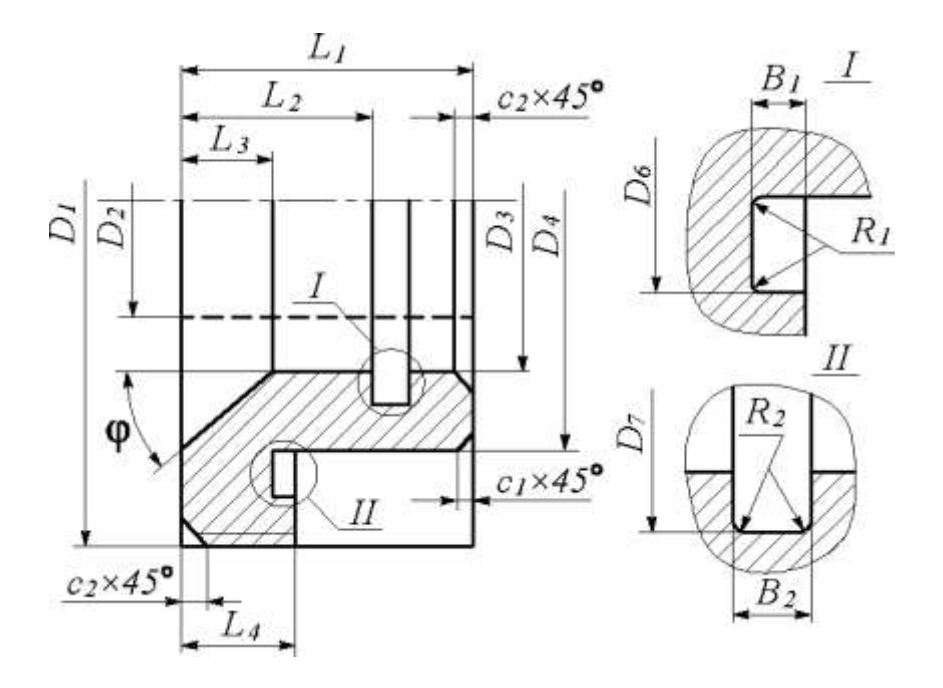

Рисунок 4.11 – Эскиз обрабатываемой детали для вариантов 4, 9, 14, 19, 24

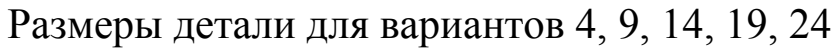

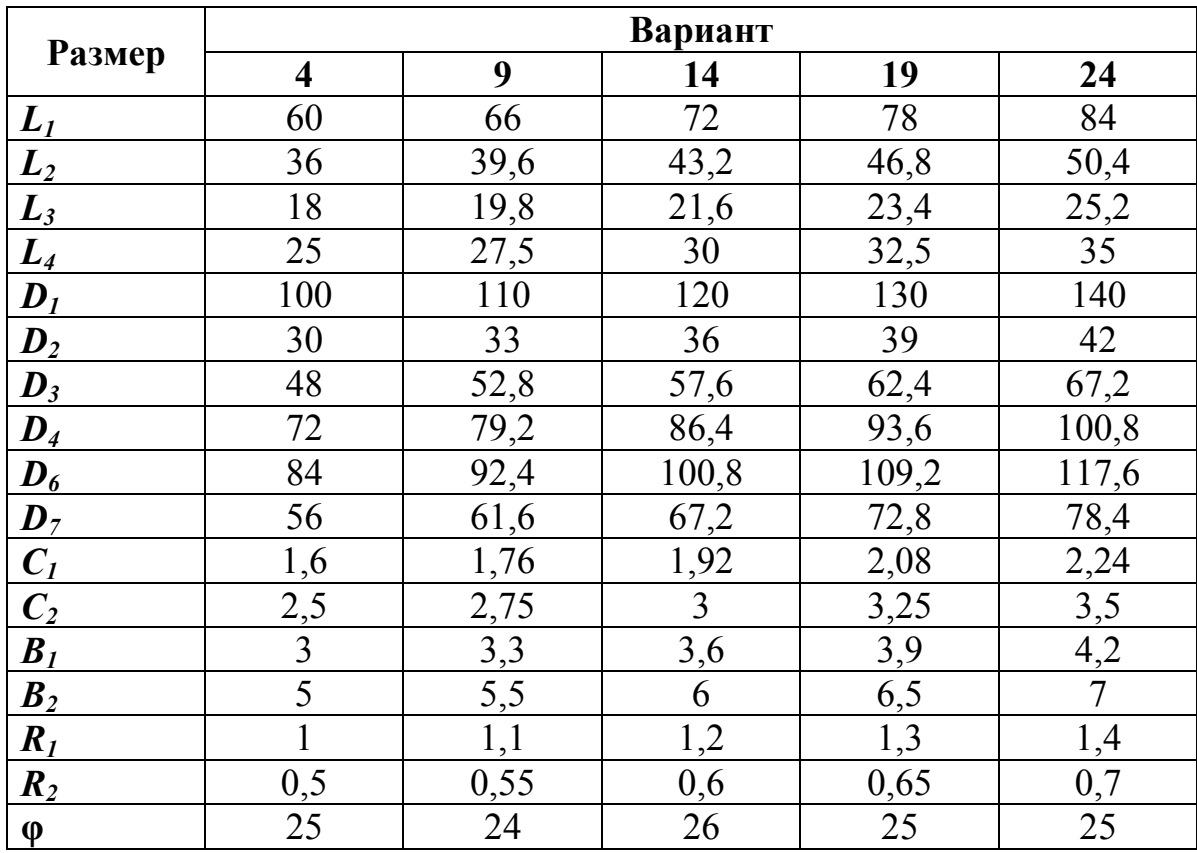

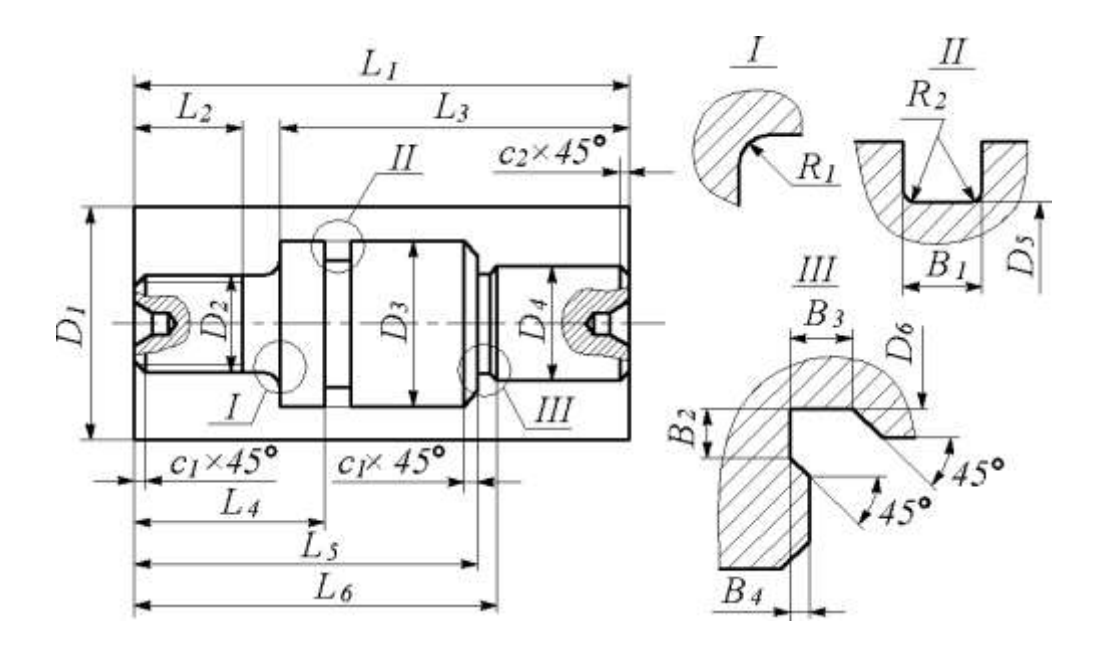

Рисунок 4.12 – Эскиз обрабатываемой детали для вариантов 5, 10, 15, 20, 25

Размеры детали для вариантов 5, 10, 15, 20, 25

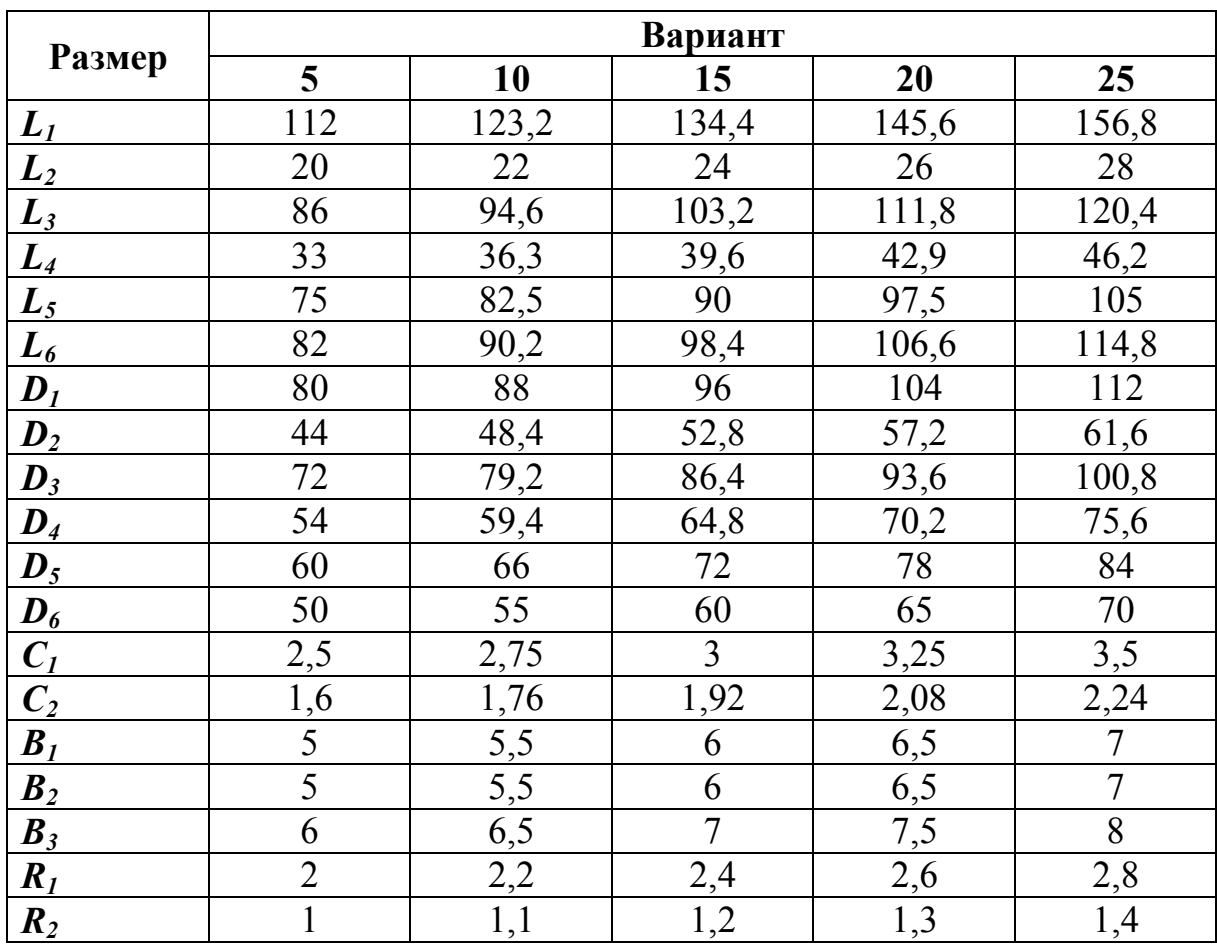

## **4.5. КОНТРОЛЬНЫЕ ВОПРОСЫ**

1. Каковы особенности записи размерных перемещений в управляющих программах для токарных станков с ЧПУ?

2. По какому признаку разделяют основные и дополнительные элементы контура детали при токарной обработке?

3. Какие выделяют типовые схемы движения инструмента при токарной обработке?

4. Каковы основные особенности программирования круговой интерполяции в системе NC-201?

5. Как осуществляется вызов и отмена коррекции на радиус режущей кромки при вершине резца?

6. Каким образом в системе NC-201 производится определение профиля детали?

7. С помощью каких циклов токарной обработки в системе NC-201 может быть произведен вызов профиля детали?

8. Каким образом кодируется проход для нарезания резьбы резцом при токарной обработке?

9. Каков формат цикла нарезания резьбы в системе NC-201?

## **СПИСОК РЕКОМЕНДУЕМОЙ ЛИТЕРАТУРЫ**

1. Серебреницкий, П. П. Программирование автоматизированного оборудования: учеб. для вузов: в 2 ч. Ч. 1 / П. П. Серебреницкий, А. Г. Схиртладзе. – Москва : Дрофа, 2008. – 576 с.

2. Серебреницкий, П. П. Программирование автоматизированного оборудования: учеб. для вузов: в 2 ч. Ч. 2 / П. П. Серебреницкий, А. Г. Схиртладзе. – Москва : Дрофа, 2008. – 301 с.

3. Ловыгин, А. А. Современный станок с ЧПУ и CAD/CAM система / А. А. Ловыгин, А. В. Васильев, С. Ю. Кривцов. – Москва : Эльф ИПР, 2006. – 286 с.

4. Сосонкин, В. Л. Системы числового программного управления: учеб. пособие / В. Л. Сосонкин, Г. М. Мартинов. – Москва : Логос, 2005. – 296 с.

5. Устройство ЧПУ NC-110, NC-200, NC-210. Руководство оператора. – Санкт-Петербург : Балт-Систем, 2004. – 150 с.

6. Каштальян, И. А. Обработка на станках с числовым программным управлением: справ. пособие / И. А. Каштальян, В. И. Клевзович. – Минск, 1989. – 271 с.

7. Босинзон, М. А. Современные системы ЧПУ и их эксплуатация / М. А. Босинзон; под ред. Б. И. Черпакова. – 2-е изд., стер. – Москва : ИЦ «Академия», 2008. – 192 с.

## **ПРИЛОЖЕНИЕ**

## **П.1. Основные подготовительные и вспомогательные функции**

Таблица П.1

## Значения основных подготовительных функций

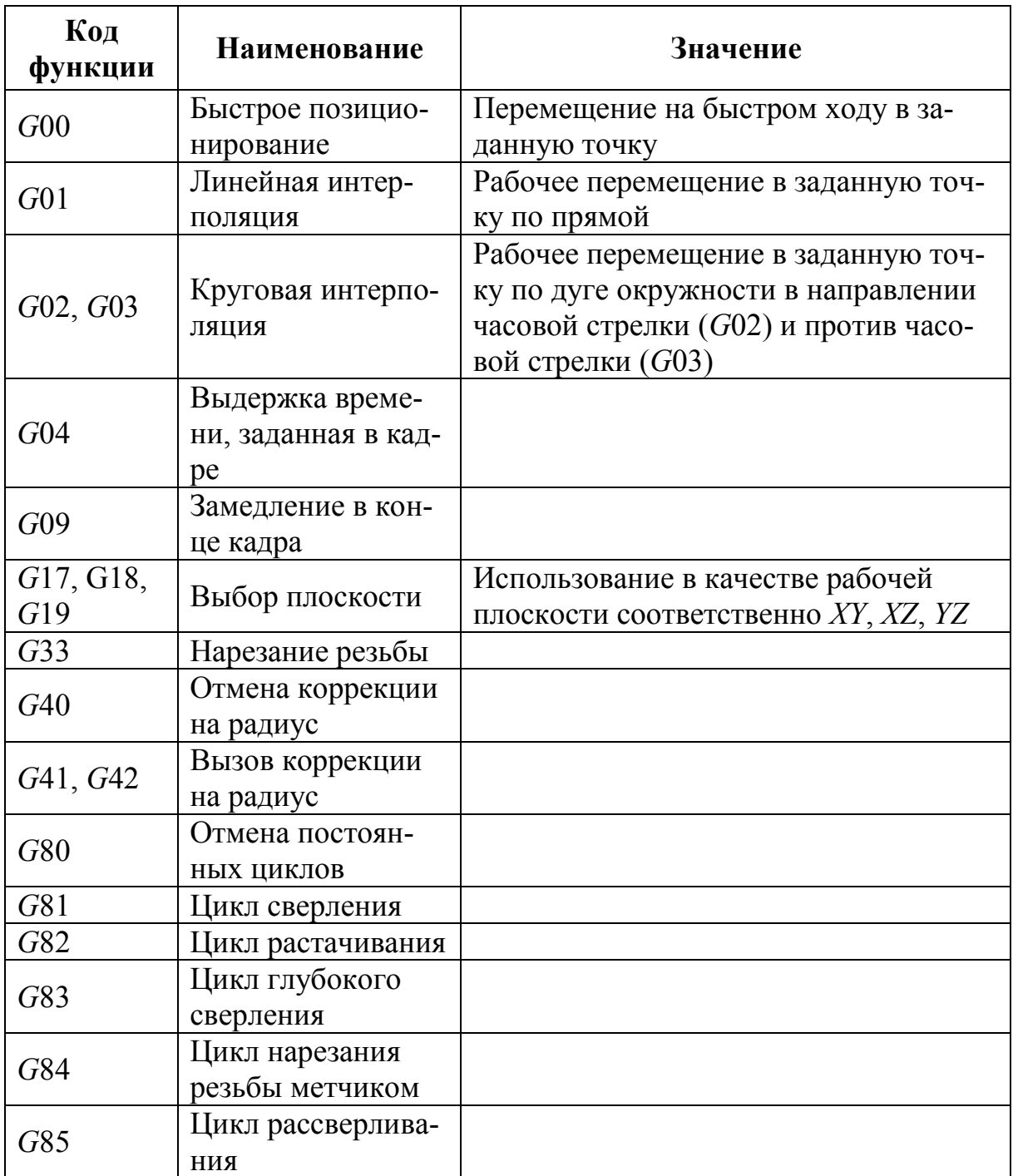

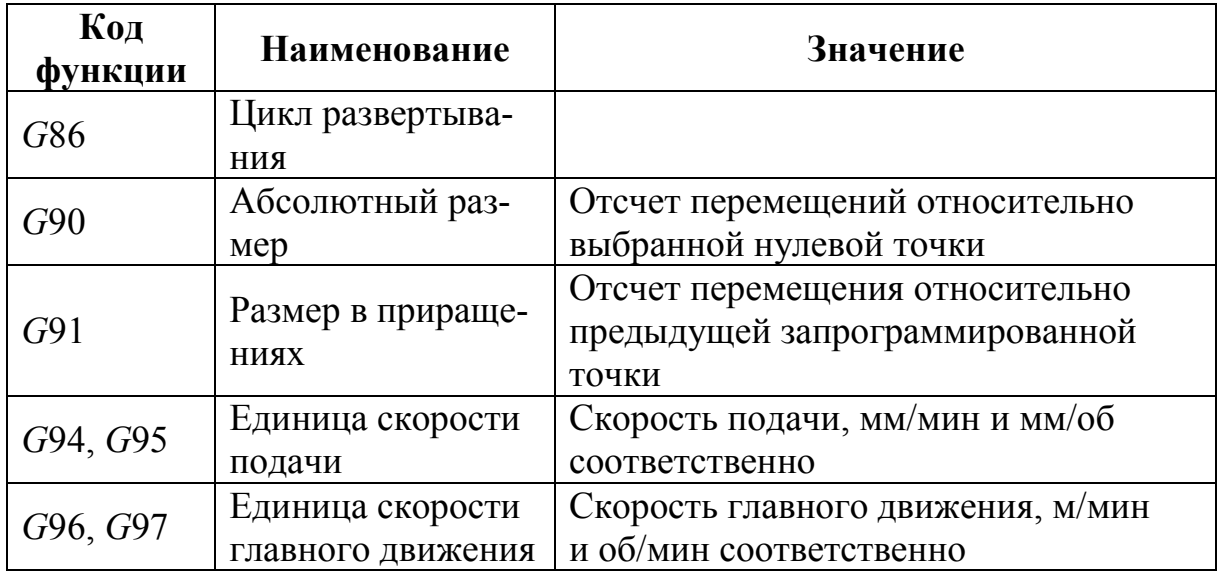

# Таблица П.2

# Значения основных вспомогательных функций

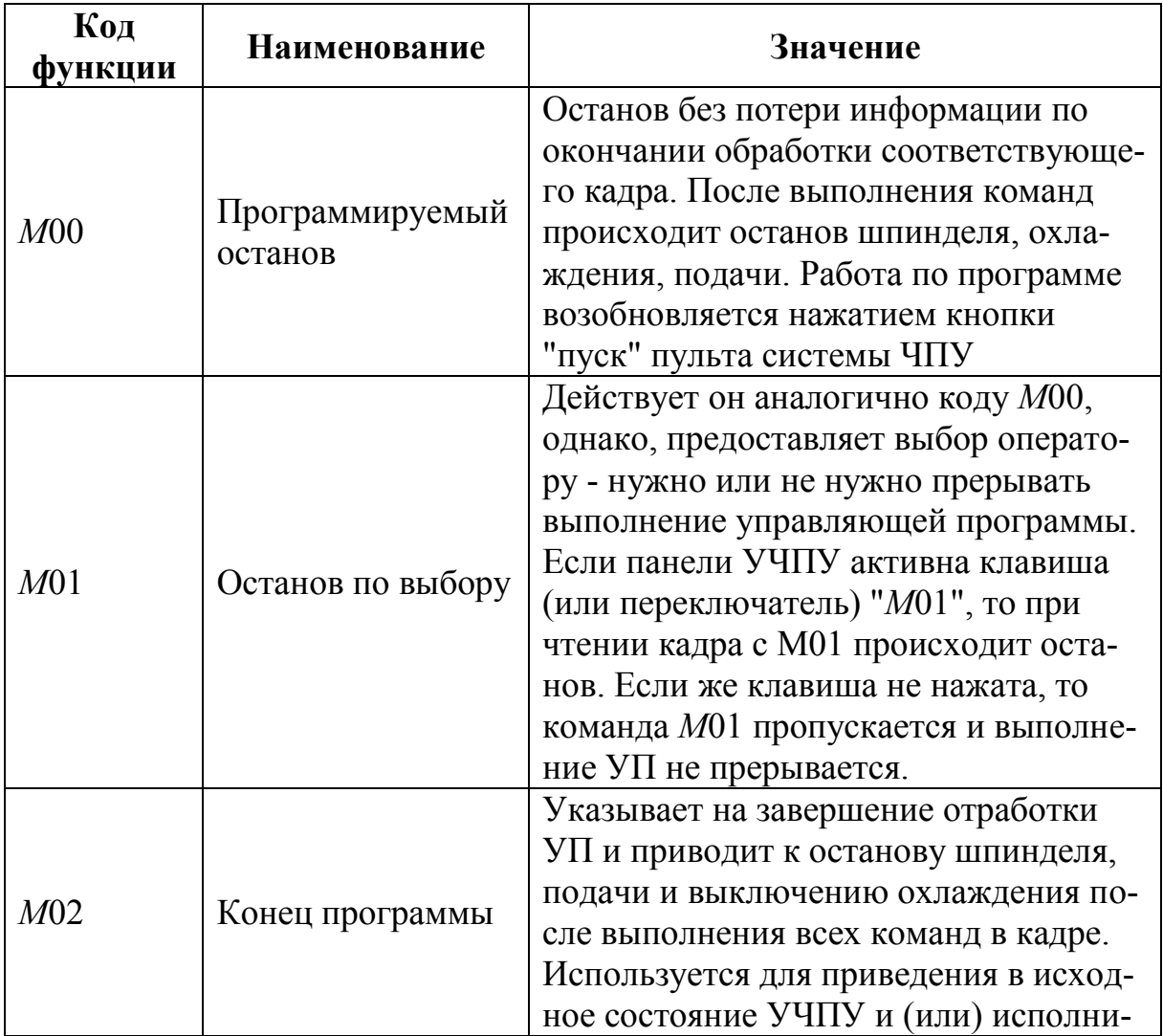

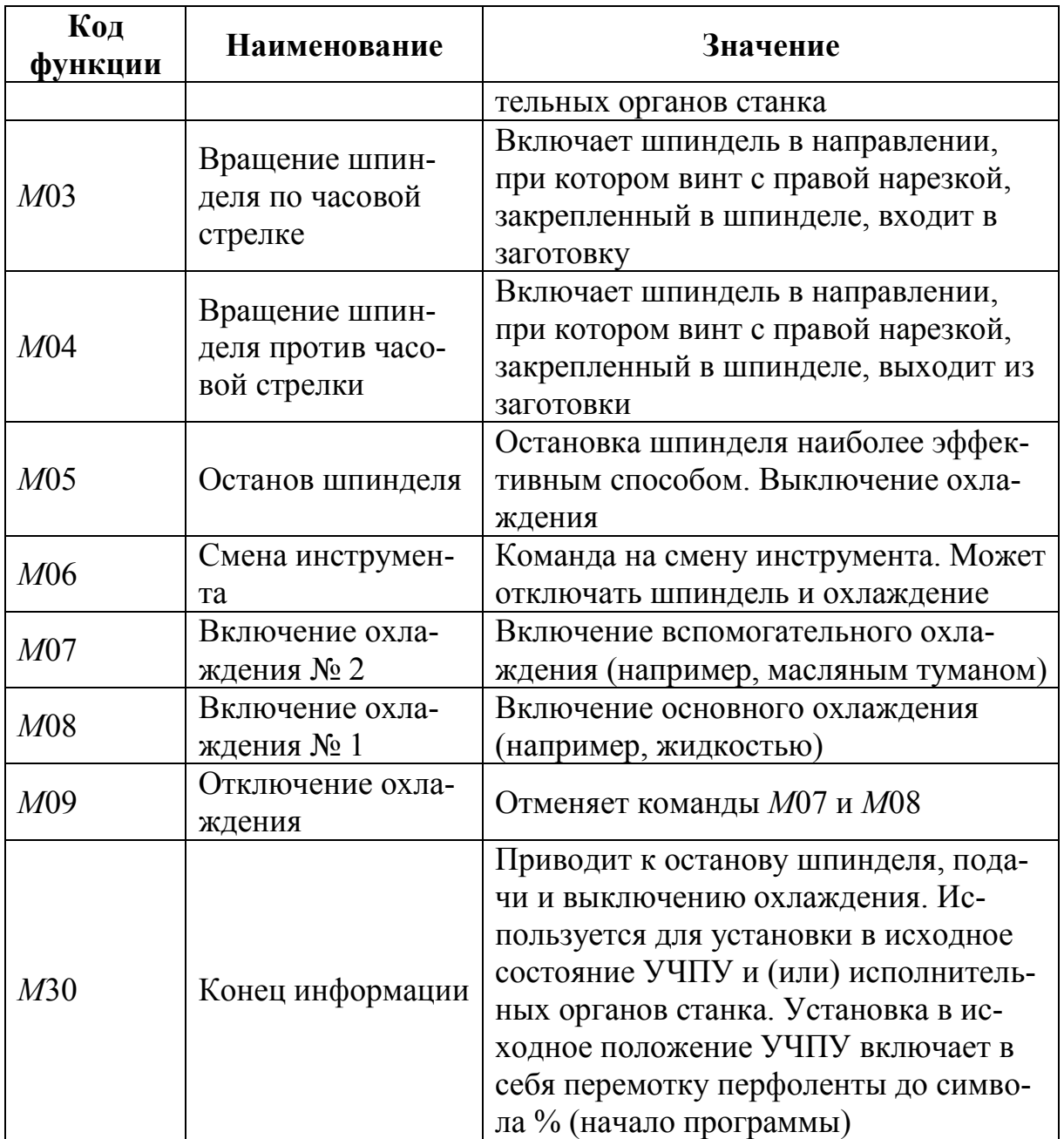

# **П.2. Режущие инструменты для токарной обработки**

Таблица П.3

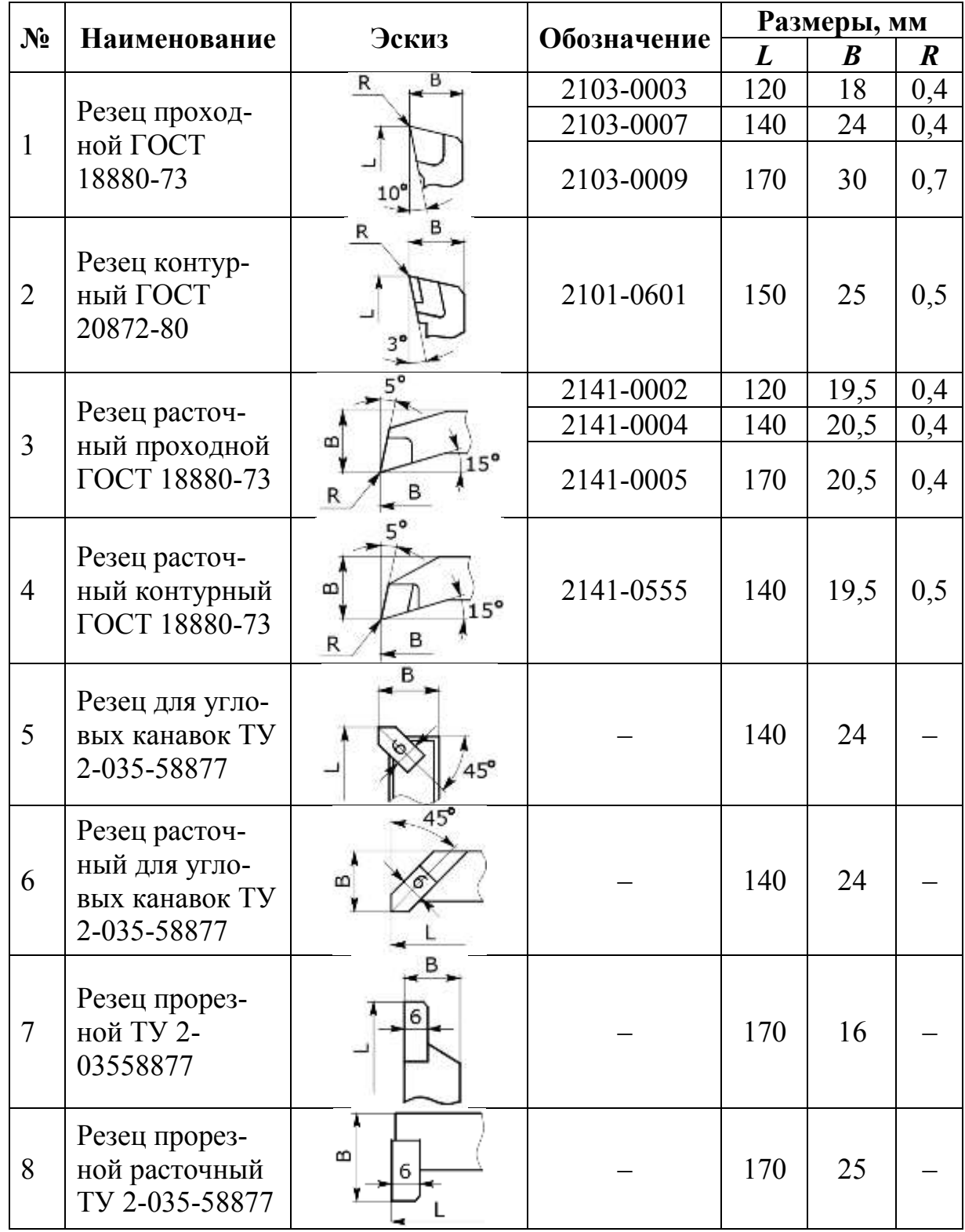

# Режущие инструменты

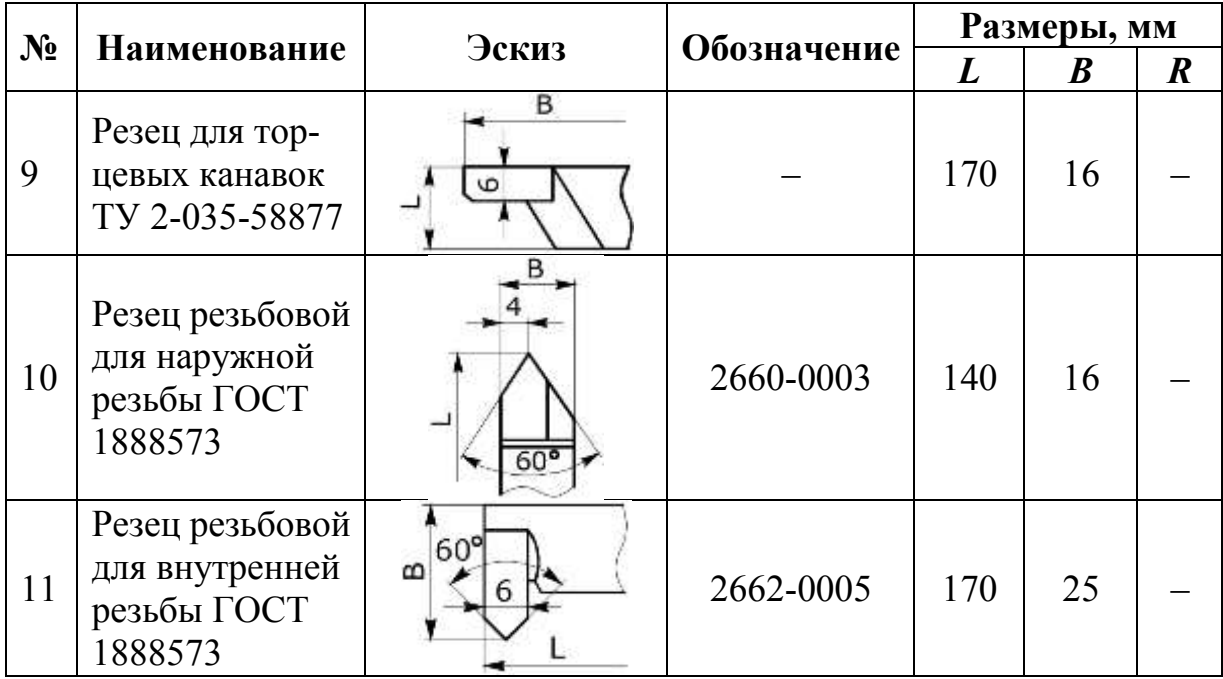
## **СОДЕРЖАНИЕ**

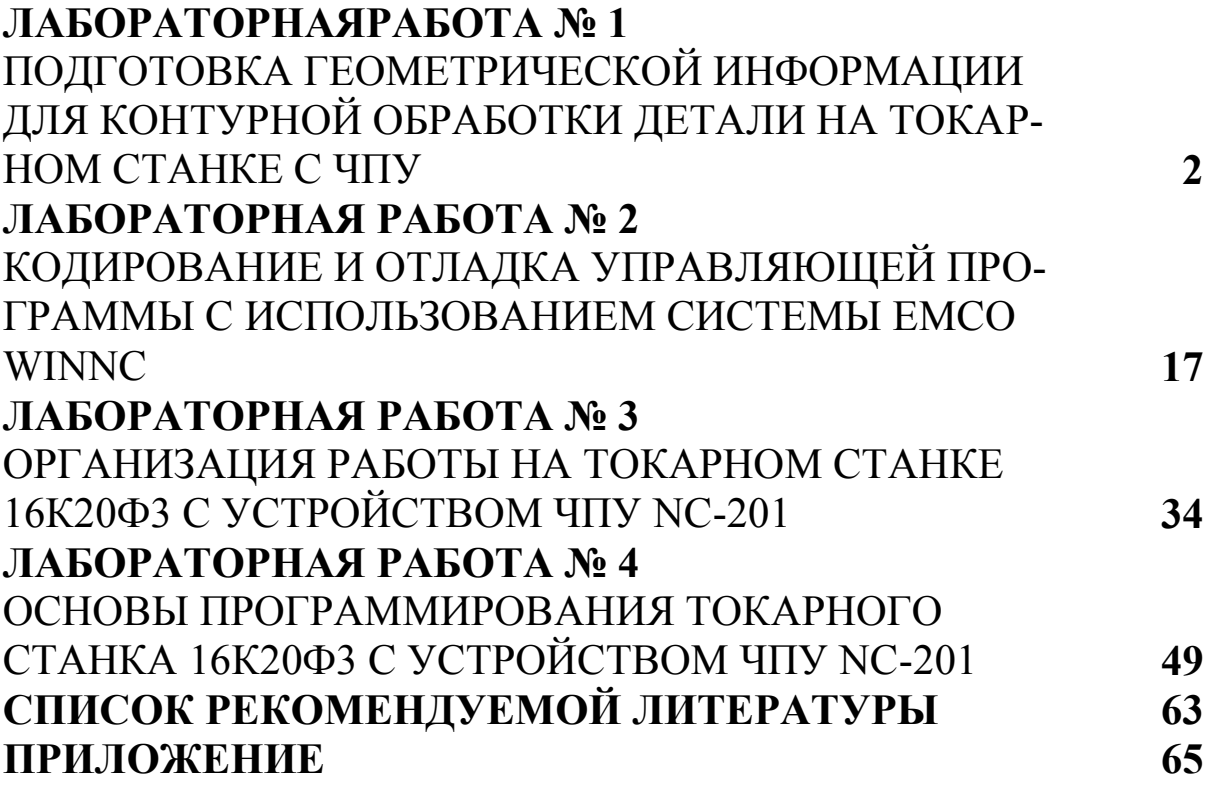